# *Mikrokomputerowy System Wspomagania Prac*

# *Komórki Żywienia Zbiorowego*

# **"KONSUMENT" 7.0**

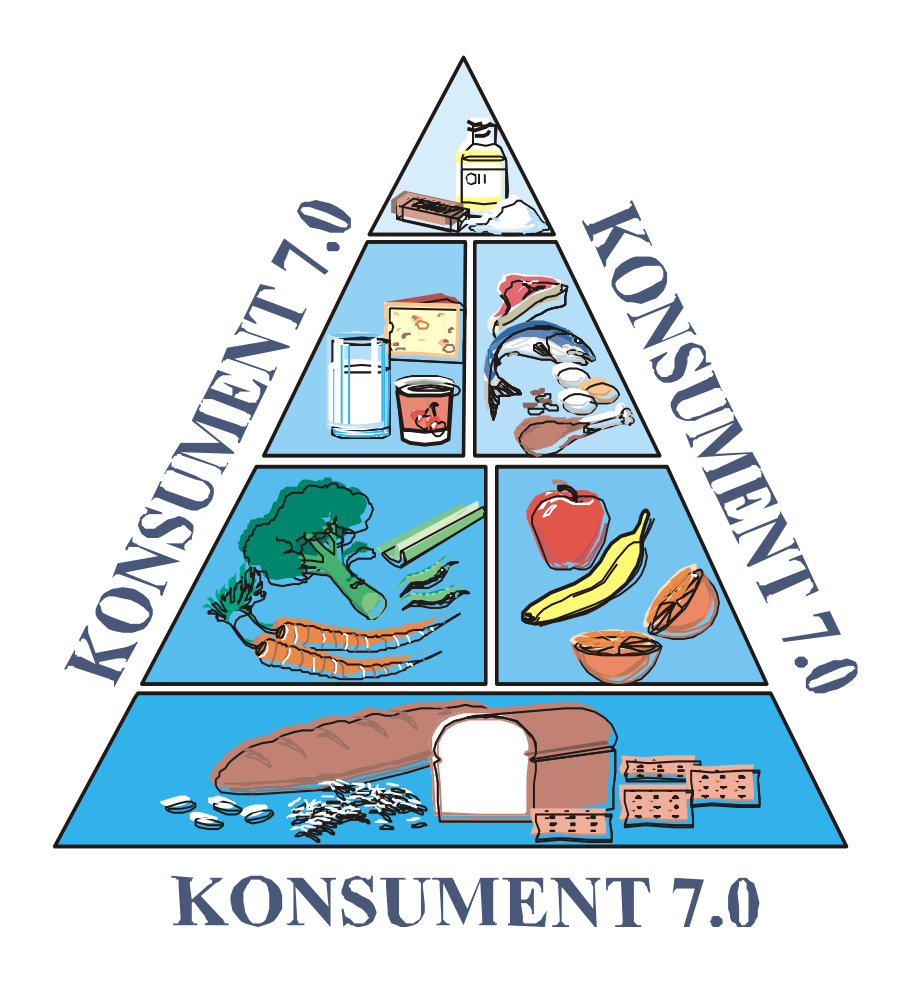

**Biuro Usług Informatycznych "KrySoft"** tel. 052 511 00 64 , fax 052 511 00 63

## Spis treści

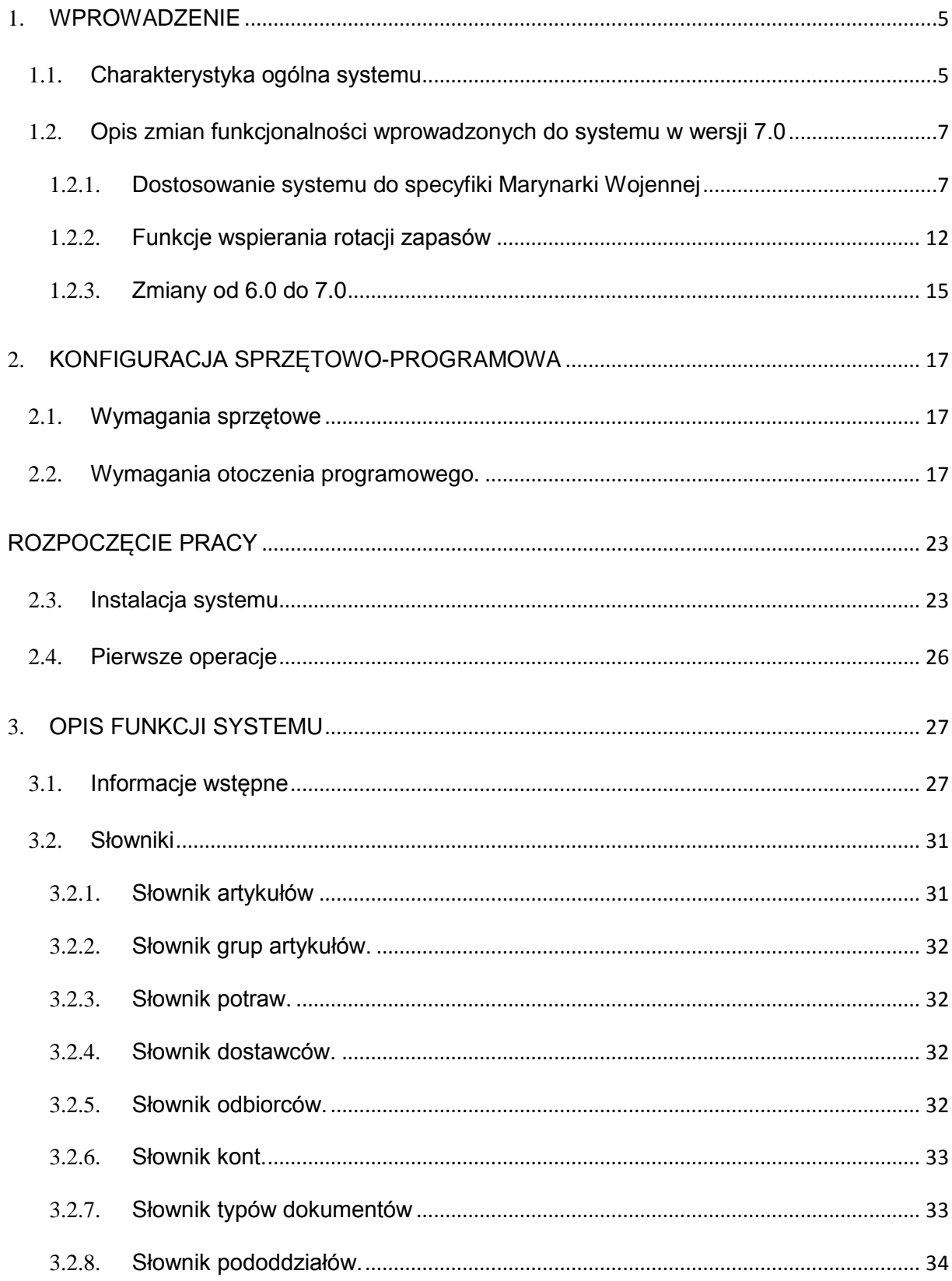

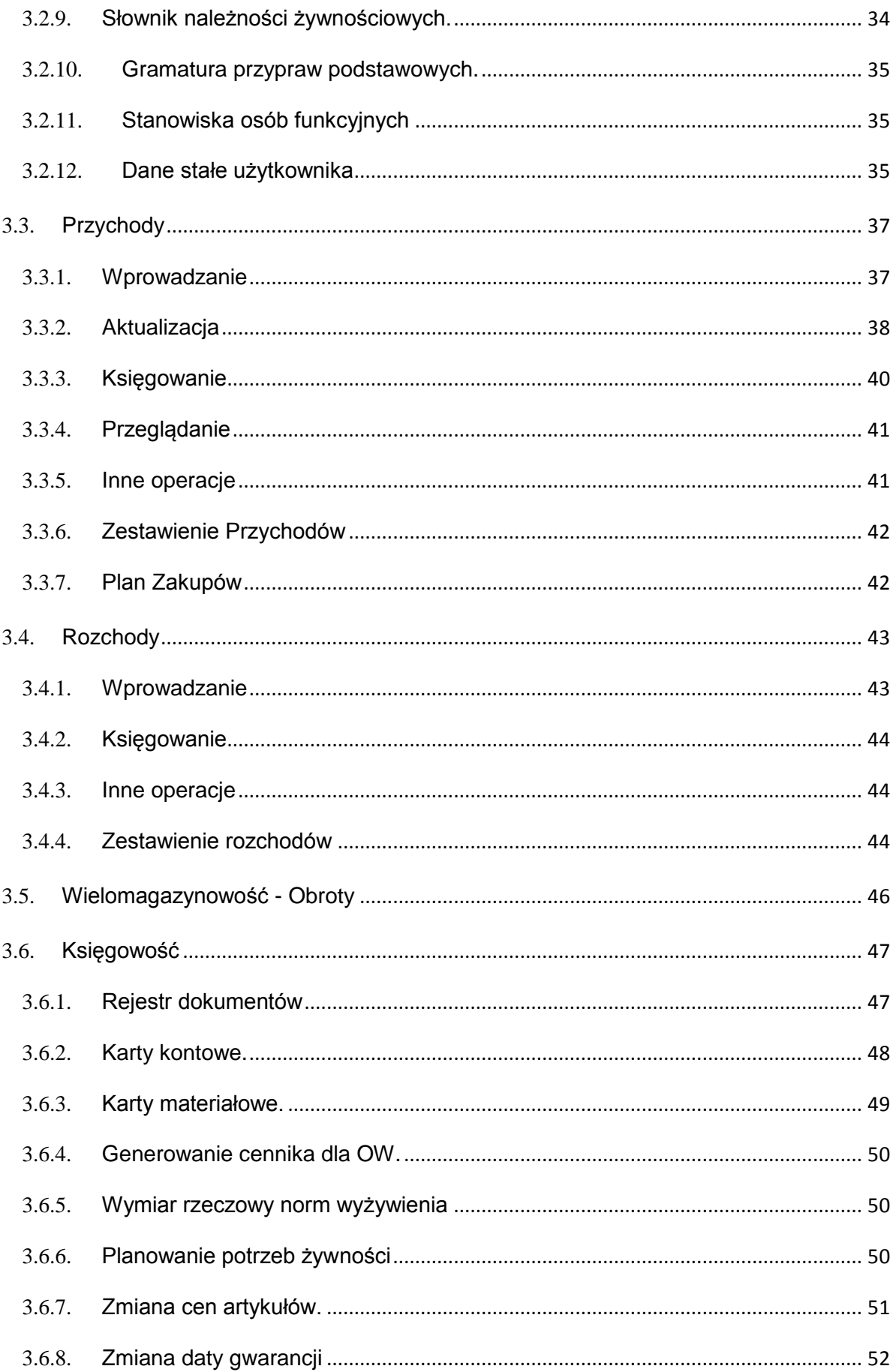

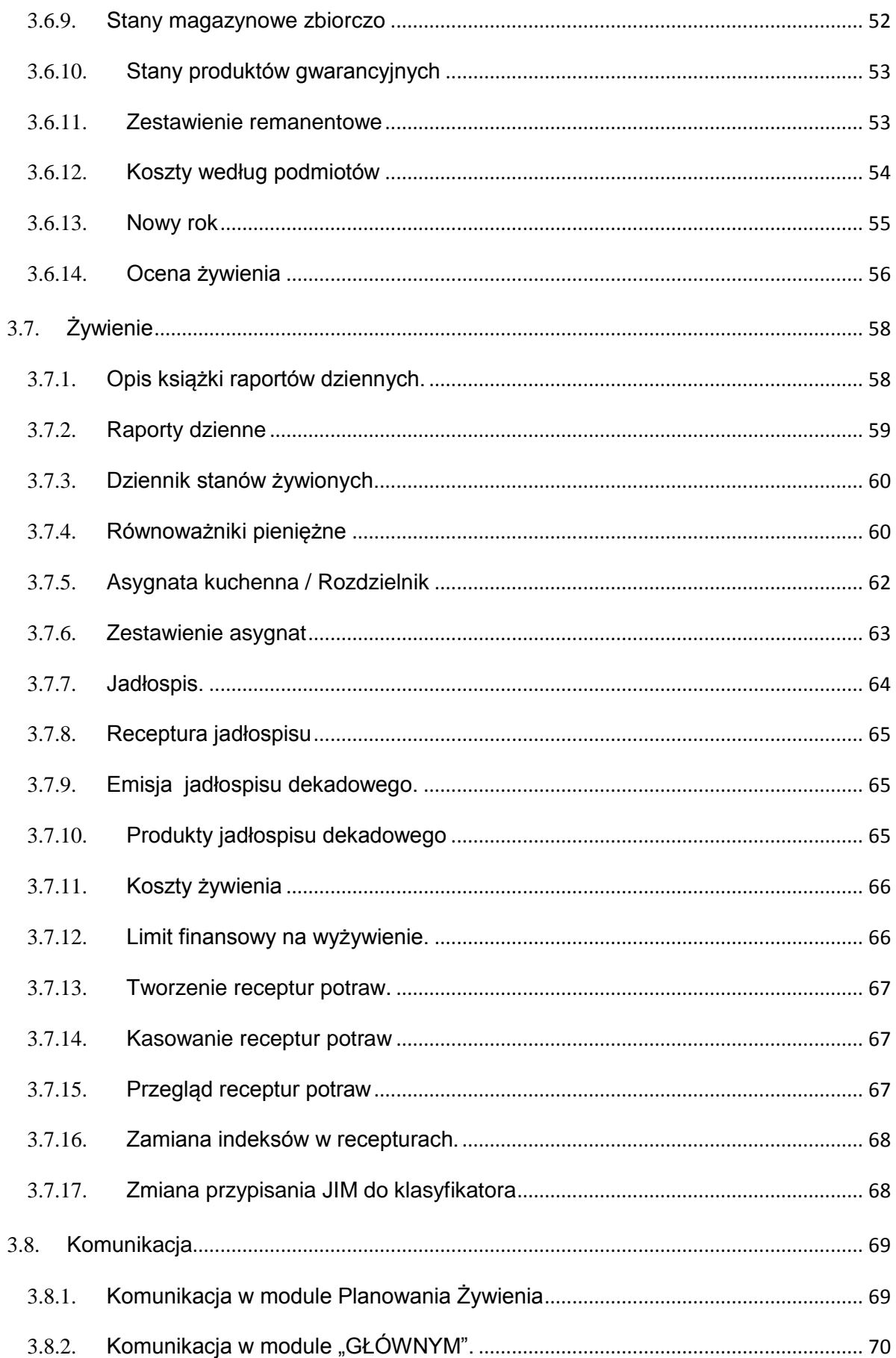

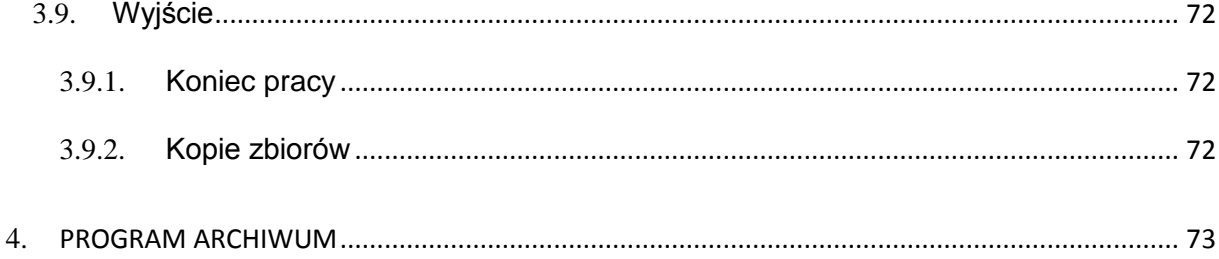

### **1. WPROWADZENIE**

### **1.1. Charakterystyka ogólna systemu**

 Mikrokomputerowy system wspomagania prac komórki żywienia zbiorowego "KONSUMENT" pozwala z jednej strony usprawnić proces dotyczący planowania żywienia z drugiej zaś stanowi dużą pomoc i ułatwienie w pracach ewidencyjno-biurowych komórki żywieniowej. Do podstawowych funkcji obsługiwanych przez system należą:

- ewidencja dokumentów przychodowych i rozchodowych,
- gospodarka materiałowa ( obsługa wielu magazynów, prowadzenie kart materiałowych,
- gospodarka finansowo-księgowa ( prowadzenie kart kontowych ),
- wprowadzanie i aktualizacja receptur potraw,
- tworzenie jadłospisu połączone z automatycznym obliczaniem wartości energetycznych, odżywczych i ceny jadłospisu oraz określeniem zestawu produktów niezbędnych do wykonania wszystkich potraw jadłospisu,
- ewidencja stanów żywionych,
- generowanie i wydruk asygnat kuchennych,
- wydruki innych dokumentów rozchodowych,
- obliczanie teoretycznych kosztów żywienia w oparciu o strukturę należności żywnościowych i na bieżąco przez system aktualizowane ceny średnio ważone produktów,
- obliczanie faktycznych kosztów żywienia w zadanym terminie,

na podstawie prowadzonej przez system książki stanów

żywionych oraz ewidencji zaksięgowanych asygnat.

 System funkcjonuje w oparciu o załączoną kartotekę potraw dając jednocześnie możliwość wprowadzania receptur własnych. Jego obsługa nie wymaga umiejętności informatycznych. Przetwarzany jest w oparciu o zestawy menu, listy wyboru i system podpowiedzi, pozwalający użytkownikowi w prosty sposób realizować wszystkie funkcje.

 Konsument obsługuje pracę wielodostępną zarówno w sieci komputerowej jak i przy wykorzystaniu dyskietki.

Innymi słowy można stwierdzić, że SI KONSUMENT :

poprawia efektywność ekonomiczną żywienia,

- minimalizuje nakłady na prace administracyjne,
- doskonali zarządzanie i kierowanie żywieniem,
- doskonali menu dzięki posiadaniu modyfikowalnej bazy receptur,
- w przypadkach wieloszczeblowych struktur organizacyjnych upraszcza sprawozdawczość,
- pozwala spełnić wymagania Rozporządzenia Ministra Zdrowia z dnia 28 lutego 2000 r. w sprawie warunków sanitarnych oraz zasad przestrzegania higieny przy produkcji i obrocie środkami spożywczymi..

### **1.2. Opis zmian funkcjonalności wprowadzonych do systemu w wersji 7.0**

### **1.2.1. Dostosowanie systemu do specyfiki Marynarki Wojennej**

Celem włączenia w SI Konsument trybu pracy zgodnego z funkcjonalnością Marynarki Wojennej należy w słowniku należności żywnościowych dodać należność o nazwie "ROZDZIELNIK MW" tak jak na poniższym obrazku.

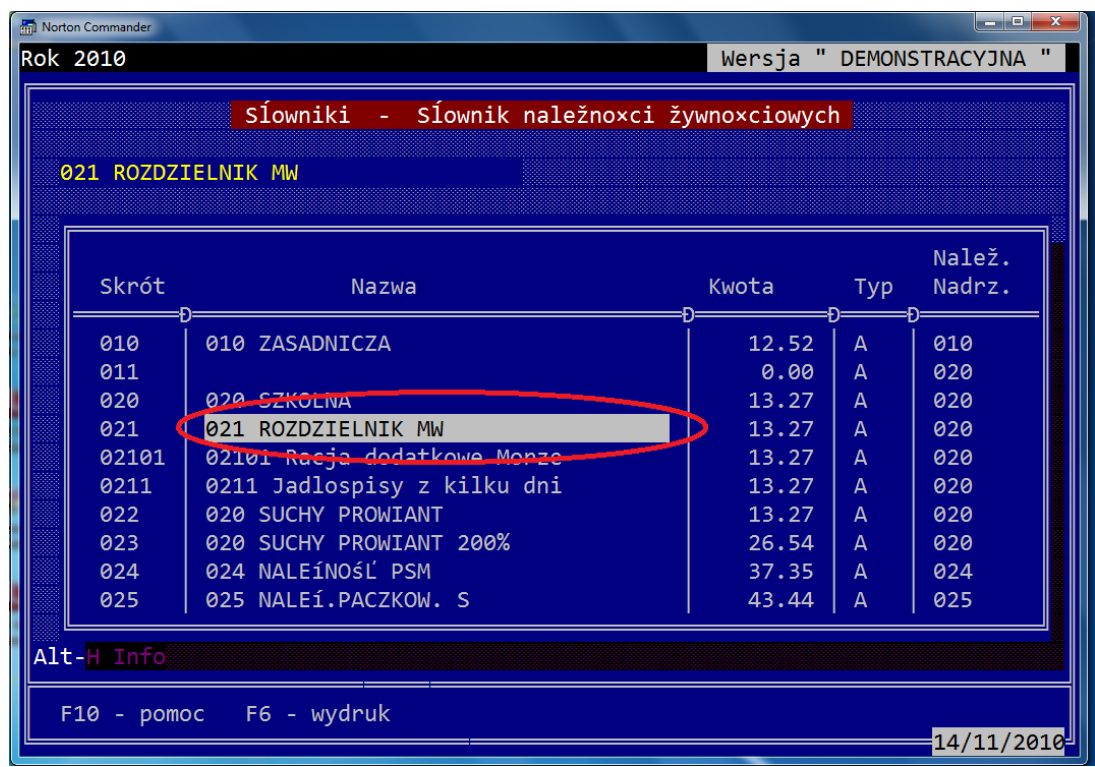

Kolejnym elementem istotnym z punktu widzenia funkcjonalności specyfiki MW jest definicja kolumn w opisie książki raportów dziennych. Konieczne jest aby obok wprowadzonej kolumny ewidencji racji rozdzielnikowych – okrętowych zdefiniować kolumnę "R. Okr." W kolumnie tej będą wprowadzane faktycznie wykorzystane okrętowe racje dzienne. System uwzględni je przy wyznaczaniu tzw. "plusów i minusów".

Opis wspomnianych kolumn przedstawiono na poniższym rysunku:

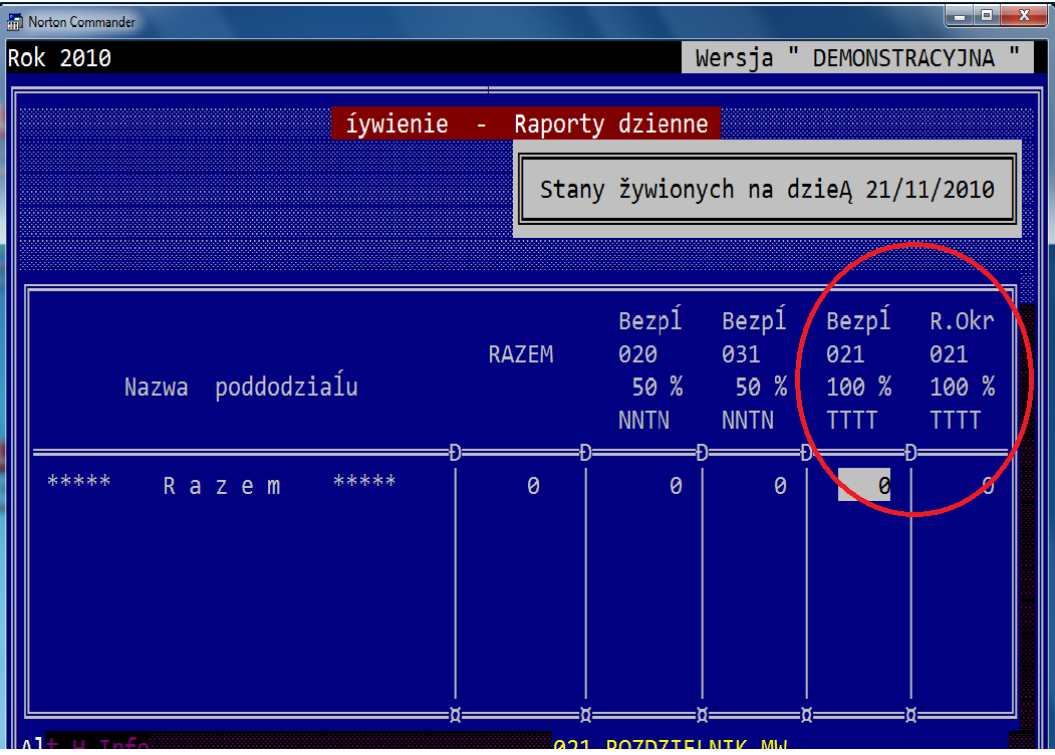

Kolejnymi elementami wymaganymi do sparametryzowania są słowniki odbiorców, pododdziałów oraz artykułów.

W słowniku artykułów należy każdej pozycji asortymentowej przypisać właściwy numer magazynu. Jest to niezbędne do prawidłowego opracowania harmonogramu dostaw na okręty.

W słowniku odbiorców należy utworzyć odbiorcę o nazwie OKRĘT. Tak jak na poniższym rysunku.

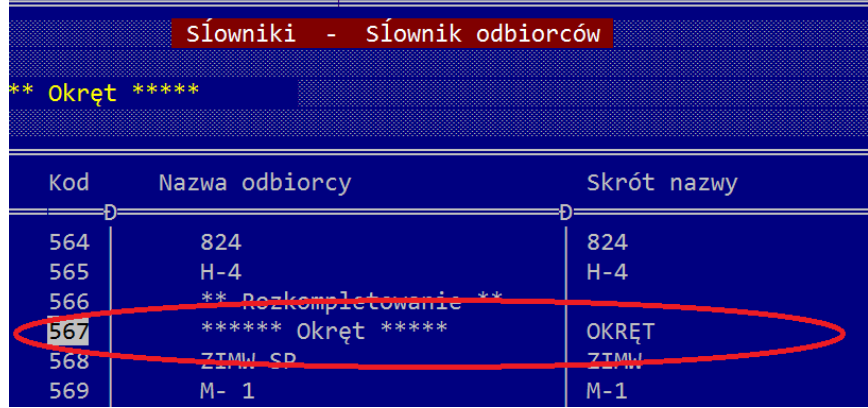

W słowniku pododdziałów należy utworzyd nowe pozycje, które będą wykorzystywane do ewidencji racji dziennych w przypadku wyjścia okrętu w morze. Nowo tworzonym pododdziałom z opisem "Morze" należy przypisać odbiorcę "Okręt".

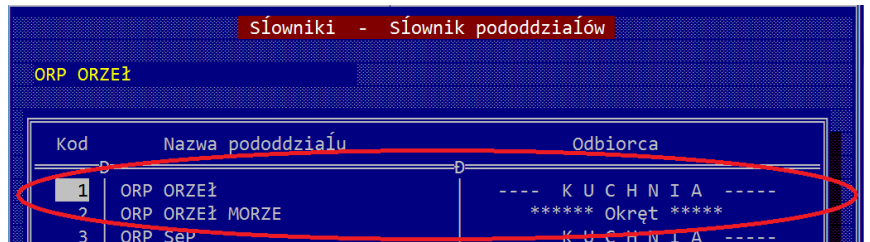

Na rysunku przedstawionym powyżej pokazane są definicje dwóch pododdziałów "ORP ORZEŁ" oraz "ORP ORZEŁ Morze". Pierwszy pododdział wykorzystywany będzie do żywienia w warunkach stacjonarnych – kuchnia portowa, drugi w przypadku wyjścia w morze – towar dostarczany na podstawie rozdzielnika okrętowego.

Opisane wyżej ustawienia są wystarczające do prawidłowej eksploatacji programu przy wykorzystaniu funkcjonalności Marynarki Wojennej.

Specyfikę Marynarki Wojennej odwzorowano w systemie tworząc następujące elementy funkcjonalne:

- 1) Harmonogram dostaw na okręty,
- 2) Rozdzielnik produktów na okręty,
- 3) Rozliczenie okrętowych racji dziennych tzw. "plusy i minusy",
- 4) Skrócona forma jadłospisu dekadowego "Jadłospis Okrętowy".

Wszystkie powyższe elementy związane są ściśle z żywieniem w warunkach wyjścia w morze okrętu. Żywienie w warunkach stacjonarnych odbywa się przy wykorzystaniu standardowych narzędzi systemu na zasadach ogólnych, jak w każdej jednostce wojskowej.

W celu opracowania rozdzielnika produktów na okręty należy :

- 1) Utworzyć na tradycyjnych zasadach jadłospis dla należności "ROZDZIELNIK MW"
- 2) W książce raportów dziennych należy wprowadzić planowane racje dzienne dla pododdziałów opisanych dopiskiem "MORZE". Ilości racji wprowadzamy w kolumnie odpowiadającej należności "ROZDZIELNIK MW".
- 3) Opracować właściwy "Harmonogram Dostaw na okręty" poprzez uruchomienie funkcji z menu o tej samej nazwie. Po wejściu do funkcji należy określić datę początkową harmonogramu oraz wskazać należność "ROZDZIELNIK MW". Uwaga - w przypadku już zdefiniowanych wcześniej harmonogramów program wyświetla ich listę umożliwiając edycję wybranego. Następnie należy wprowadzić długość okresu dla którego chcemy zdefiniować harmonogram. W kolejnym etapie program wyświetla listę dni okresu stwarzając możliwość wyłączenia tych dni w których nie chcemy realizować dostaw. Domyślnie wszystkie dni są zaznaczone. Do zaznaczania i odznaczania pozycji wykorzystujemy klawisz Enter. Znak "<" określa dzień zaznaczony brak znaku oznacza wyłączenie dnia z harmonogramu. Po wciśnięciu klawisza Esc przechodzimy do następnego etapu. W przypadku gdy harmonogram dla wskazanego okresu istnieje program pozwala wybrad jedną z poniższych opcji : Poprawianie, Generowanie i Kasowanie. Opcję Poprawianie wybieramy gdy chcemy kontynuować wcześniej rozpoczęte opracowywanie harmonogramu. Generowanie wybieramy w przypadku gdy

konieczne jest powtórne utworzenie "od zera" harmonogramu np. w przypadku znaczących zmian w jadłospisie.

Na koniec wybierając określony magazyny przechodzimy do procedury opracowywania harmonogramu . W trakcie edycji harmonogramu istnieje możliwość zmiany magazynu klawiszem "F2".

Opracowywanie harmonogramu polega na przypisaniu do kolumny odpowiadającej określonemu dniu dekady ilości produktu w gramach na osobę która ma być w danym dniu wydana. W trakcie edycji bardzo użytecznym klawiszem jest klawisz "Spacji", który umożliwia automatyczne przypisanie reszty nierozdysponowanej ilości produktu do wskazanego dnia. Np. jeśli chcemy przypisać całą planowaną ilość 100 gr. do danego dnia nie musimy wciskać klawisza enter w wybranej kolumnie a później wprowadzać liczby 100. Wystarczy ustawić się kursorem na wybranym dniu i wcisnąć wspomniany klawisz "Spacji" . Powtórne wciśnięcie klawisza spowoduje wyzerowanie tej pozycji.

Po w trakcie opracowywania harmonogramu istnieje możliwośd jego wydruku korzystając z klawisza "F4"

- 4) Uruchomienie opcji Asygnata kuchenna/Rozdzielnik spowoduje wygenerowanie rozdzielnika dostaw na okręty. Ważne jest aby pamiętać, iż w tym przypadku podstawą do wygenerowania dokumentu jest harmonogram dostaw. W przypadku jego braku rozdzielnik nie zostanie utworzony. Rozdzielnik tworzymy dla następujących parametrów:
	- wybrany dzień,
	- należność "ROZDZIELNIK MW",
	- wybrany magazyn ,
	- oraz odbiorca "OKRĘT".

 Program podobnie jak w przypadku asygnaty kuchennej umożliwia poprawianie wygenerowanego rozdzielnika.

### **Uwaga !!!! W przypadku konieczności podzielenia zbyt szerokiego rozdzielnika do wydruku należy :**

- 1) Odpowiednio oznaczyć jego części A lub B lub C itd. Przed wydrukiem program pyta o symbol oznaczenia . W przypadku wydruku rozdzielnika w całości – bez podziału należy wcisnąć klawisz Esc.
- 2) Następnie w przypadku pytania "Czy zmieniasz strukturę zestawienia" należy odpowiedzieć "TAK". W tej sytuacji program pozwoli włączyć lub wyłączyć określone kolumny z wydruku. Dokonuje się to klawiszem Enter oznaczając znakiem "<" kolumny do wydruku.

#### **Rozliczenie okrętowych racji dziennych – Plusy i Minusy.**

Po powrocie z rejsu następuje rozliczenie faktycznie wykorzystanych racji dziennych. Dane te wprowadza się w książce raportów dziennych w kolumnie "R.Okr". Na tej podstawie program będzie dokonywał przeliczeo racji niewykorzystanych. W opcji Rozliczenie racji

dziennych okrętów możliwe jest zbilansowanie racji za wybrany okres. Pokazano to na rysunku poniższym.

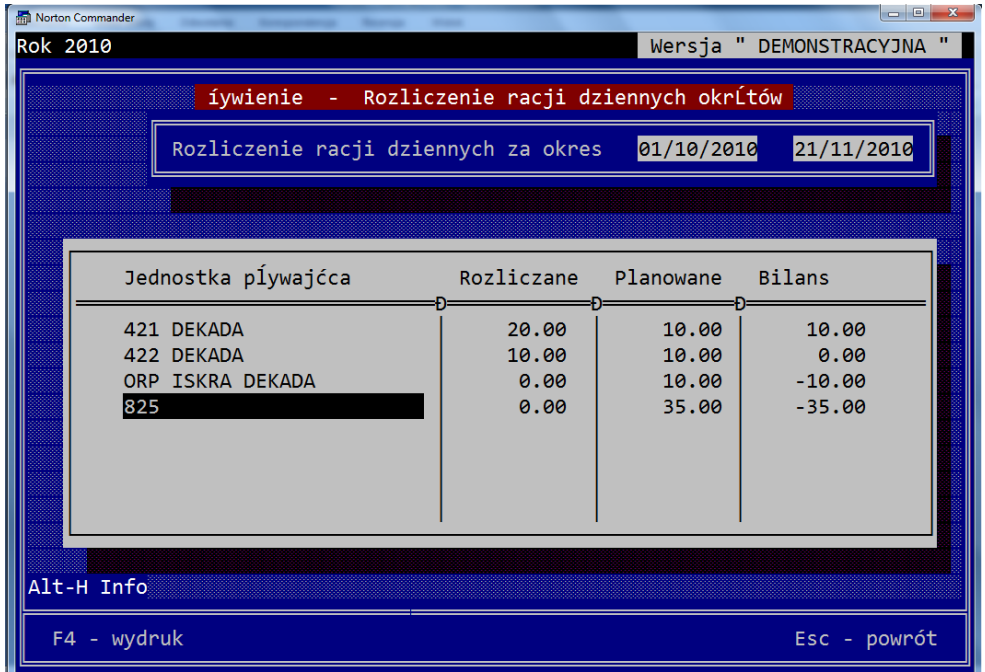

#### **Próbki w żywieniu okrętowym w warunkach rejsu.**

Celem rozliczenia próbek żywności w procesie żywienia okrętowego należy w słowniku należności zdefiniować należność o nazwie "ROZDZIELNIK MW – PRÓBKI ŻYWN." – jak na poniższym obrazku.

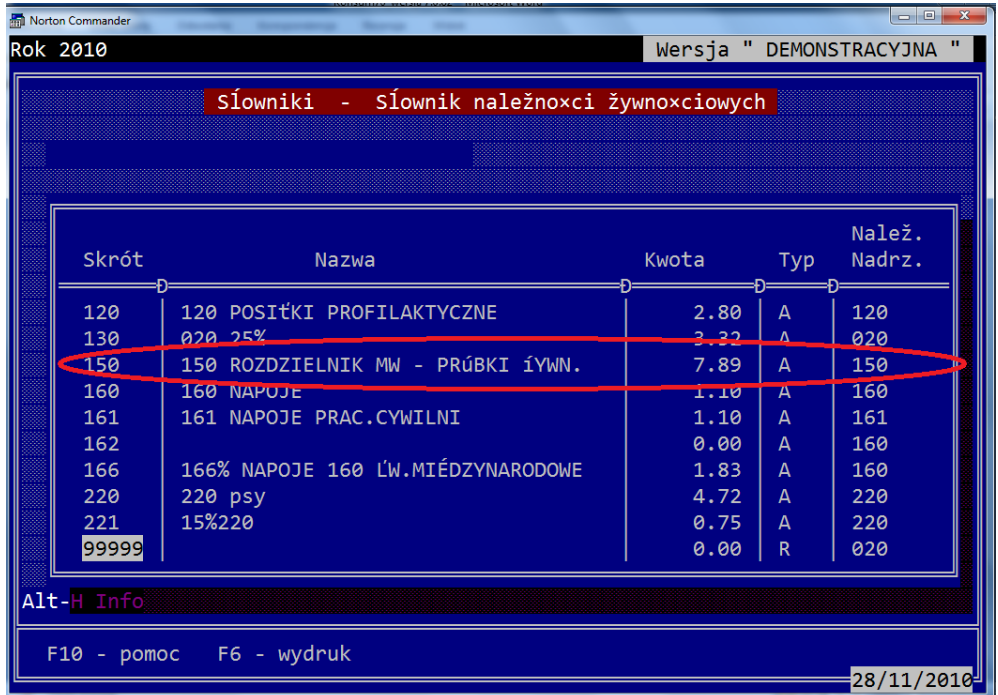

Dodatkowo należy zdefiniować w książce raportów dziennych kolumnę dla należności 150.

Celem przygotowania rozdzielnika oraz rozliczania próbek żywności należy :

- 1) Wprowadzad dla każdego dnia i każdego okrętu w raportach dziennych 1 rację dla należności 150,
- 2) Utworzyć na każdy dzień jadłospis dla należności 150 poprzez skopiowanie z ZASADNICZEGO jadłospisu należności "ROZDZIELNIK MW".
- 3) Utworzyć harmonogram dostaw na okręty dla należności 150 na jeden lub więcej dni.
- 4) W harmonogramie wskazać produkty, które mają zostać wydane jako próbki poprzez przypisanie ilości do wybranego dnia wydania.
- 5) Dla każdego dnia utworzyć rozdzielnik dla należności "ROZDZIELNIK MW – PRÓBKI ŻYWN." Po utworzeniu dokumentu na dotychczasowych zasadach można poprawiać jego zawartość tak aby eliminować ewentualne problemy dotyczące zaokrągleń ilości produktów do wydania.
- 6) Po rozliczeniu zaksięgować dokument.

### **1.2.2. Funkcje wspierania rotacji zapasów**

Funkcjonalność wspierania rotacji zapasów obejmuje następujące możliwości:

- 1. analizę spożycia należności paczkowanych,
- 2. analizy wartościowego i ilościowego rozliczenia spożycia,
- 3. rozkompletowanie zestawów należności paczkowanych,
- 4. podgląd procentowej wartości produktów podlegających rotacji zapasów w trakcie tworzenia jadłospisu.

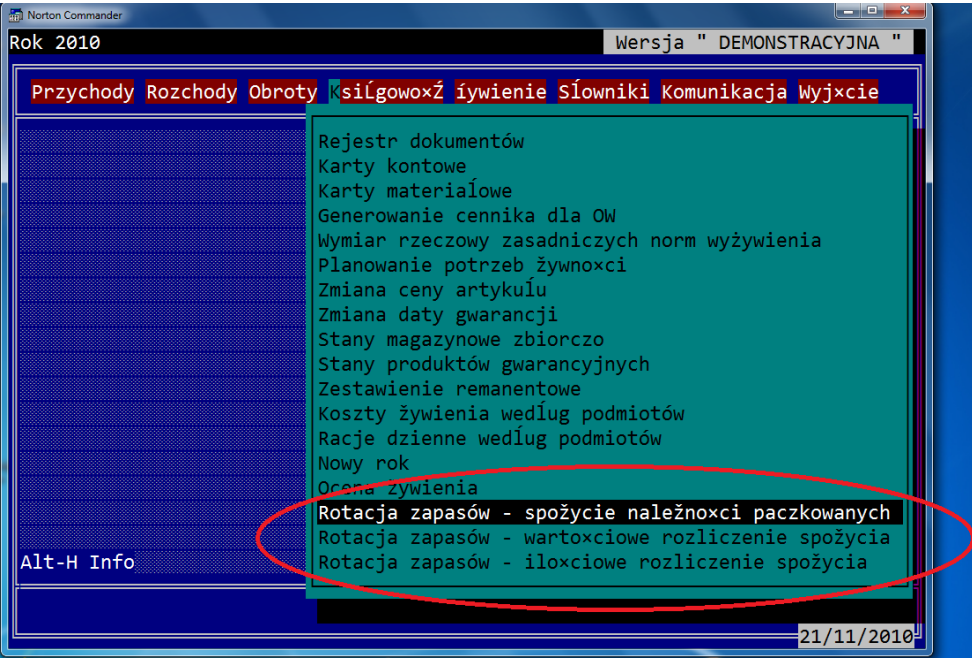

Każde zestawienie będące wynikiem analiz zaznaczonych na powyższym rysunku kończy się utworzeniem w katalogu konsum.700 plików o rozszerzeniu CSV. Jak na poniższym rysunku.

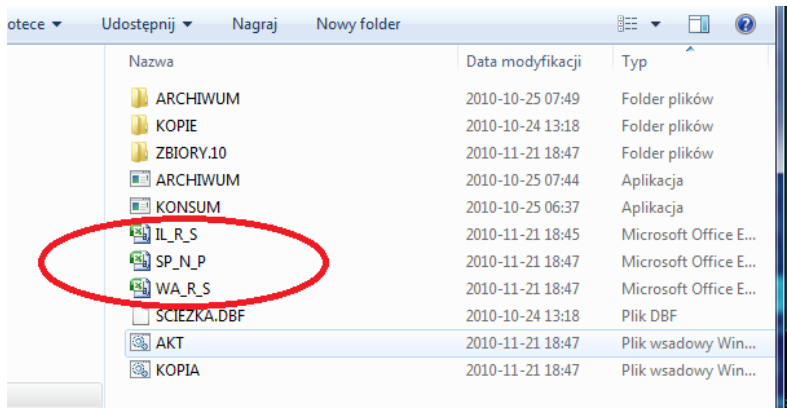

Plik IL\_R\_S.CSV jest wynikiem analizy ilościowego rozliczenie spożycia, WA\_R\_S.CSV – wartościowego rozliczenia spożycia, SP\_N\_SP.CSV analizy spożycia należności paczkowanych. Powyższe pliki mogą byd przedmiotem sprawozdawczości i w określonym cyklu przesyłane do instytucji nadrzędnych celem sprawowania nadzoru i kontroli.

W poszczególnych analizach przyjęto następujące normy spożycia :

- $\bullet$  analiza spożycia należności paczkowanych 1 należność na 10 do 19 dni, 2 należności na 20 do 29 dni itd.,
- analiza wartościowego spożycia procent spożycia produktów podlegających rotacji zapasów stosunku do wszystkich spożytych.
	- 010 normatyw 15 %,
	- 020 normatyw 14 %,
	- 030 normatyw 7 %,
	- 040 normatyw 6 %,
	- 050 normatyw 100%,
	- 110 normatyw 6%.
- Analiza ilościowego spożycia norma wyliczana jest na podstawie wymiaru rzeczowego dla określonej należności. Czyli dla każdego produktu dzienny wymiar rzeczowy wymnażany jest przez ilość racji.

### **Podgląd procentu użycia produktów podlegających rotacji zapasów**

W trakcie tworzenia jadłospisu w opcji "Wykaz produktów jadłospisu" system udostępnia informację o procencie użycia produktów podlegających rotacji zapasów. Przykład pokazano na kolejnym rysunku.

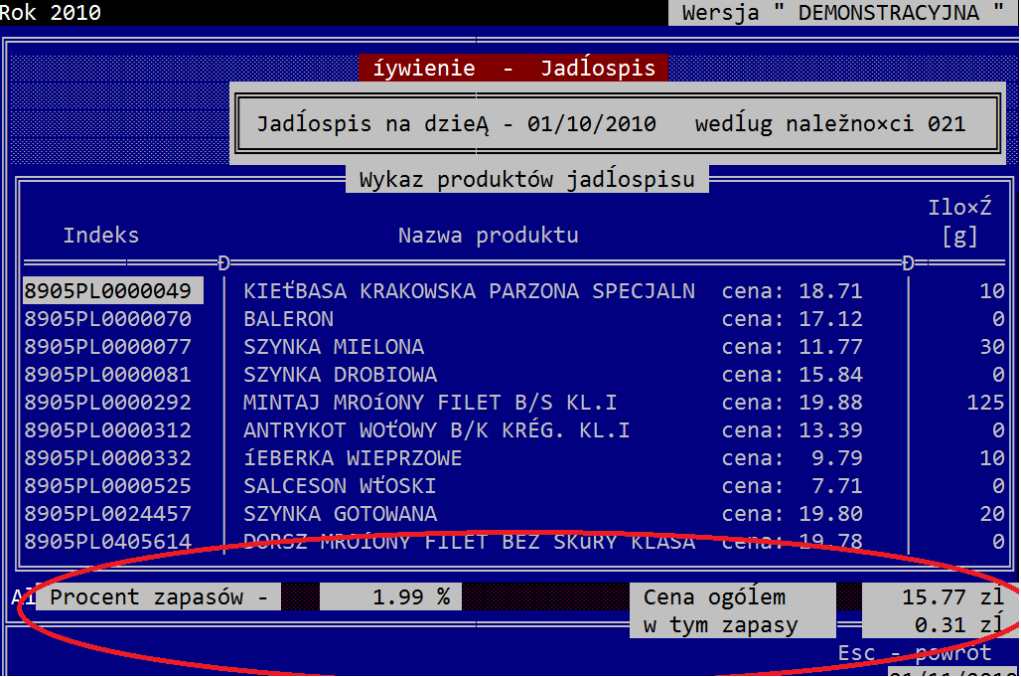

#### **Rozkompletowanie**

Funkcja rozkompletowania zestawów należności paczkowanych dostępna jest w opcji Rozchody-> Przeglądanie dokumentów zaksięgowanych.

Operacja rozkompletowania w systemie polega na wykonaniu następujących czynności:

- 1. Wprowadzenie i zaksięgowanie dokumentu rozchodu zawierającego zestawy należności paczkowanych, posiadające zdefiniowaną w systemie szczegółową specyfikację. produktów. Dokument tworzymy wybierając odbiorcę "Rozkompletowanie"
- 2. W opcji Rozchody-> Przeglądanie przy pomocy klawisza "R" wykonujemy operację automatycznego utworzenia dokumentu przychodowego, który obejmować będzie produkty wchodzące w skład szczegółowej specyfikacji zestawów należności paczkowanych w ilości wynikającej ze wspomnianej specyfikacji oraz źródłowego dokumentu rozchodowego . Wartości produktów w dokumencie przychodowym będą wyznaczone na podstawie średnioważonych cen magazynowych.
- 3. Zaksięgowanie dokumentu przychodowego poprzedzone ewentualną aktualizacją nieuzupełnionych automatycznie cen.

#### Uwaga !!!

Operację rozkompletowania można przeprowadzid tylko w odniesieniu do zestawów należności paczkowanych posiadających szczegółową specyfikację produktów wchodzących w ich skład. Brak takiej specyfikacji objawia się brakiem reakcji systemu w przypadku wykonywania próby rozkompletowania - użycia klawisza "R" na dokumencie rozchodu.

## **1.2.3. Zmiany od 6.0 do 7.0**

1) Obsługa wydruków dokumentów WZ i PZ zgodna z SI "MAG-MAT",

Drukowane przez SI Konsument dokumenty PZ i WZ są w 100 % zgodne z dokumentami tworzonymi w SI "MAG-MAT". Dzięki temu istnieje możliwość prowadzenia gospodarki magazynowej produktów żywnościowych wyłącznie w oparciu o SI Konsument bez konieczności dodatkowego prowadzenia ewidencji w programie SI "MAG-MAT". Wymaga to jednak stosownych uzgodnień z pionem Głównego Księgowego.

Funkcje dostępne są w opcjach Przychody->Księgowanie i Rozchody->Księgowanie.

2) Możliwość generowania zestawienia przychodów.

Funkcja wspiera proces analizy stanu realizacji planu zakupów dokonywanych w drodze przetargu od wybranych kontrahentów.

Funkcja dostępna jest w opcji Przychody->Zestawienie Przychodów.

- **3) Wprowadzenie nowego indeksu materiałowego produktów (JIM), klasyfikatora obejmującego wartości odżywcze i energetyczne oraz nowych receptur potraw.**
- 4) Dodanie informacji o przybliżonej ocenie żywienia na jadłospisie dekadowym.

System stwarza możliwość wydruku na jadłospisie dekadowym przybliżonej oceny żywienia. Jest to funkcja opcjonalna, oznacza to, iż można ją wyłączyć w opcji Słowniki -> Dane Stałe Użytkownika –>parametr "Czy ocena na jadłospisie ?".

5) Możliwość wydruku dokumentów na drukarkach pracujących w standardzie HP,

Ustawień tych dokonuje się w sekwencji dotyczącej drukarki w opcji Słowniki ->Dane Stałe Użytkownika.

6) Funkcja pozwalająca na zmianę struktury zestawienia rozchodów.

Włączenia lub wyłączenia powyższej właściwości dokonuje się w opcji Słowniki ->Dane Stałe Użytkownika.

- 7) Nowa obsługa dziennika stanów żywionych z możliwością wydruku za dowolny okres. System wyodrębnia należności z podziałem na 3 grupy: bezpłatne, płatne i dodatkowe.
- 8) Zmodyfikowana obsługa wyszukiwania pozycji słownikowych

System pozwala wyszukiwać pozycje słownikowe w dwóch trybach:

z wykorzystaniem słownika grup,

bez wykorzystania słownika grup - bezpośrednio na pełnej liście słownikowej.

Przełączanie powyższych trybów odbywa się w opcji Słowniki ->Dane Stałe Użytkownika.

9) Mechanizm tworzenia spakowanych kopii bieżących oraz archiwalnych.

Szczegółowy opis zawarto w rozdziale 3.9.2 – Kopie Zbiorów.

10) Sumaryczne zestawienie produktów gwarancyjnych oraz stanów magazynowych zbiorczo.

W opcji "Stany produktów gwarancyjnych" wprowadzono możliwość utworzenia zestawienia zbiorczego za wszystkie prowadzone w systemie magazyny. W ten sposób użytkownik zwolniony jest z potrzeby ręcznego sumowania danych z każdego magazynu osobno.

11) Import oraz export jadłospisów.

Funkcja pozwala za pomocą dyskietki wymieniać jadłospisy pomiędzy komputerami na których prowadzone są osobno moduły planowania żywienia. Funkcja dostępna jest w opcji Żywienie -> Jadłospis.

12) Możliwość drukowania Zlecenia-Asgnaty przed zaksięgowaniem.

Funkcja dostępna jest w opcjach Rozchody->Księgowanie i Obroty->Księgowanie. System pozwala wydrukować asygnatę w dwóch wariantach: z ceną lub bez. Zaleca się drukować dokumenty bez cen ponieważ wartość dokumentu po zaksięgowaniu może być inna z uwagi na możliwość zmiany ceny średnioważonej artykułu.

13) Obsługa Planu Zakupów

Funkcja obsługuje proces analizy stanu realizacji planu zakupów dokonywanych w drodze przetargów.

Funkcja dostępna jest w opcji Przychody->Plan Zakupów.

14) Inne:

- dostęp do receptury potrawy z poziomu opcji tworzenia jadłospisu,
- dostęp do planu zakupów z poziomu opcji tworzenia jadłospisu,
- export oraz import jadłospisów dekadowych,
- możliwość wydruku wybranych stron generowanych raportów,
- pomijanie w zestawieniach produktów jadłospisu dekadowego oraz receptury jadłospisu dekadowego produktów z zerową ilością wybranej wersji ilościowej.

### **2. KONFIGURACJA SPRZĘTOWO-PROGRAMOWA**

### **2.1. Wymagania sprzętowe**

 Do eksploatacji systemu zalecana jest następująca konfiguracja minimalna sprzętu:

- mikrokomputer IBM-PC Pentium 4,
- RAM 256 MB,
- dysk twardy min 1 GB (zalecany >1 GB),
- drukarka 15'' z wbudowaną kością polskich znaków (MAZOVIA lub 852)

### **2.2. Wymagania otoczenia programowego.**

 System przeznaczony jest do eksploatacji na mikrokomputerze pracującym pod kontrolą systemu operacyjnego DOS 3.30 lub wyższej, Windows 95/98/NT/XP/2000. Dla zapewnienia poprawnej pracy systemu należy dokonać właściwej konfiguracji środowiska systemowego poprzez wykonanie następujących czynności:

- Dla systemów WINDOWS 95/ 98 należy :
	- w zbiorze CONFIG.SYS określić parametry **FILES=100**,
	- w zbiorze AUTOEXEC.BAT dopisać parametr

## **SET CLIPPER=f100.**

 Dla systemów WINDOWS NT/XP/2000 należy użyć pliki autoexec.nt i config.nt zawierające wskazane wyżej linie. Pliki te, po zainstalowaniu systemu dostępne są w katalogu konsum.700. W celu poprawnej pracy systemu należy przypisać wspomniane pliki do skrótów programów konsum.exe oraz archiwum.exe Konsumenta utworzonych wcześniej na pulpicie.

Ciąg postępowania : wybrać właściwości ikony konsum.exe, wskazać zakładkę Program, Wybrać opcję zaawansowane i w oknie ustawienia pliku PIF wprowadzić pokazane na poniższym rysunku polecenia. Powyższe czynności powtórzyć dla skrótu do programu archiwum.exe.

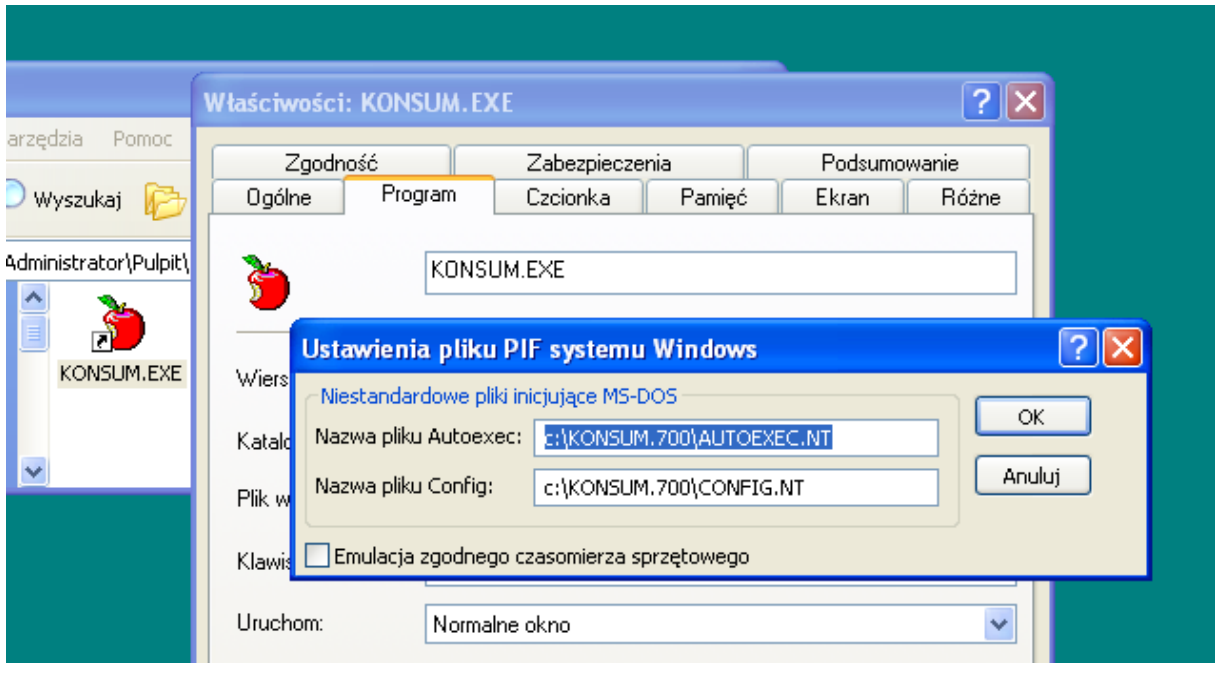

Dla systemu Windows XP możliwym jest użycie skonfigurowanych startowo skrótów z nośnika instalacyjnego. W tym celu należy wejść do katalogu skróty, a następnie w zależności od oznaczenia dysku na którym zainstalowano system z właściwego podkatalogu wskazać do przekopiowania katalog SI Konsument 7.0. Katalog ten zawiera skróty do programów konsum.exe, archiwum.exe, pliku archiwizującego dane bieżące, pliku archiwizującego dane archiwalne oraz skrót do katalogu w którym umieszczane są pliki zawierające spakowane dane bieżące oraz archiwalne.

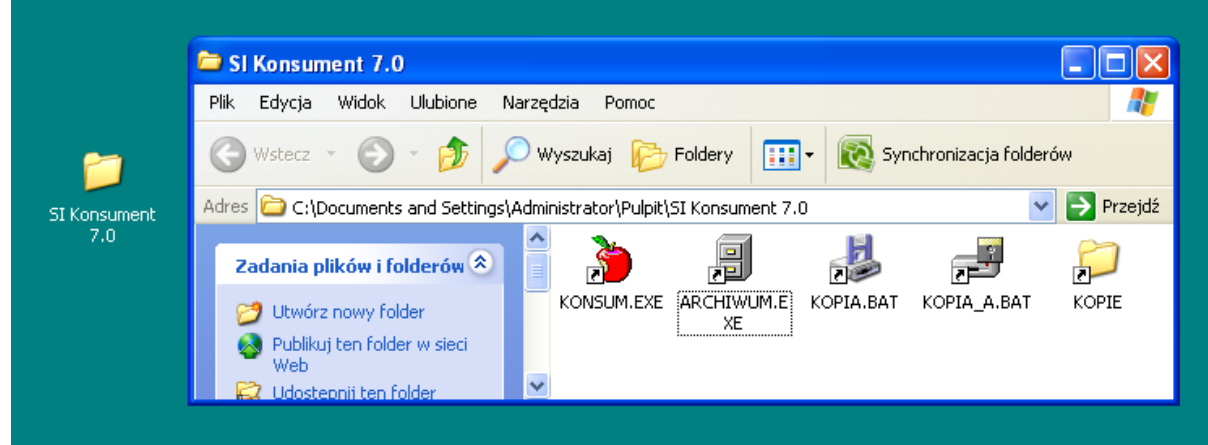

Po wystawieniu skrótów do programów konsum.exe i archiwum.exe **należy zmienić tryb**  pracy z "Okna" na "Pełny ekran" dla każdego z nich. W innym przypadku system Windows nie będzie wyświetlał prawidłowo polskich znaków. W tym celu należy prawym klikiem na wybranym skrócie wyświetlić menu pomocnicze i z niego wybrać opcję właściwości. Następnie w zakładce Ekran zmienić tryb uruchomienia programu na Pełny ekran.

Patrz rysunek poniżej:

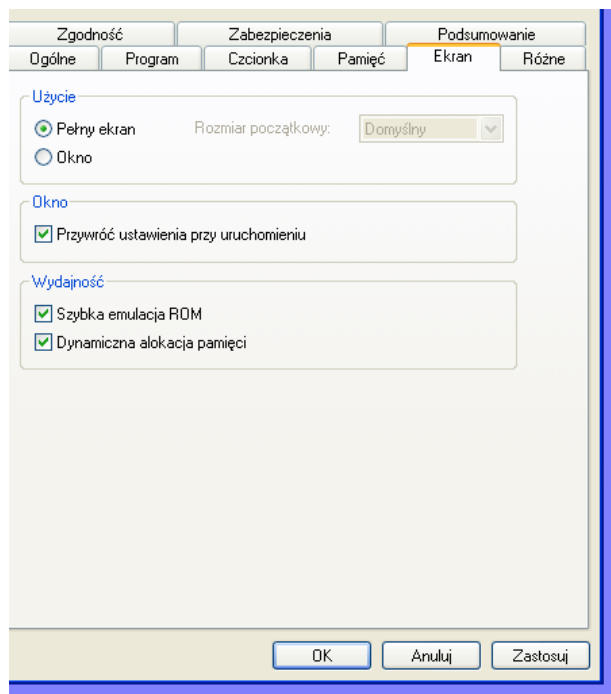

## **UWAGA !!!**

W przypadku problemów z wyświetlaniem systemu w trybie pełnoekranowym należy wykonać ciąg następujących czynności:

Uruchomić program w trybie okna.

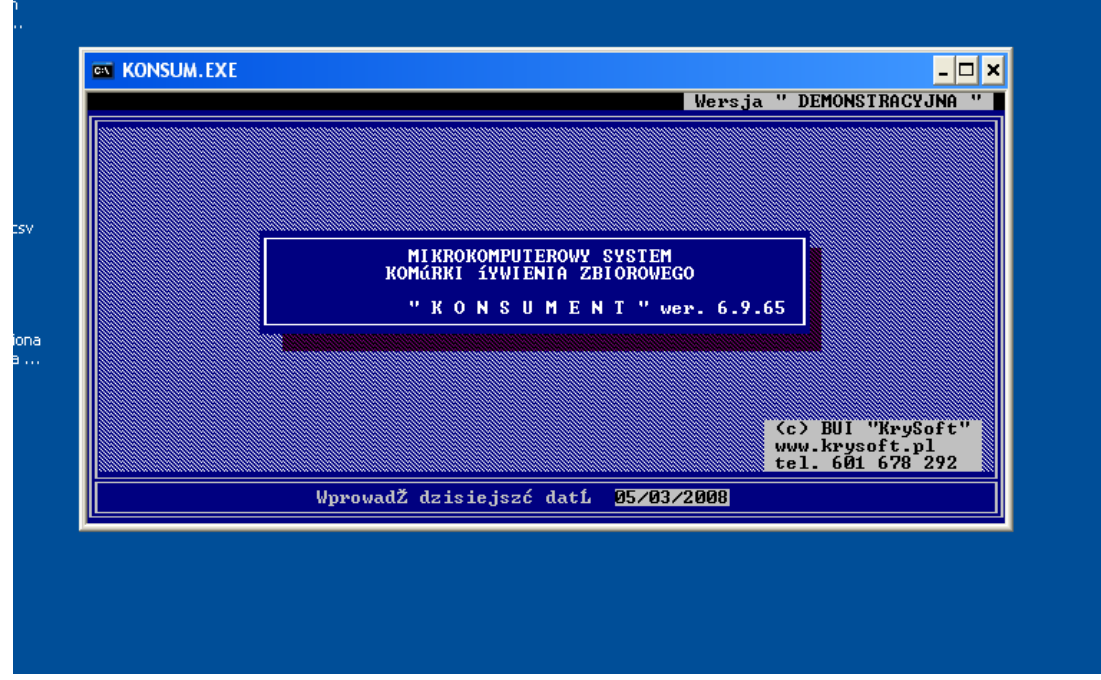

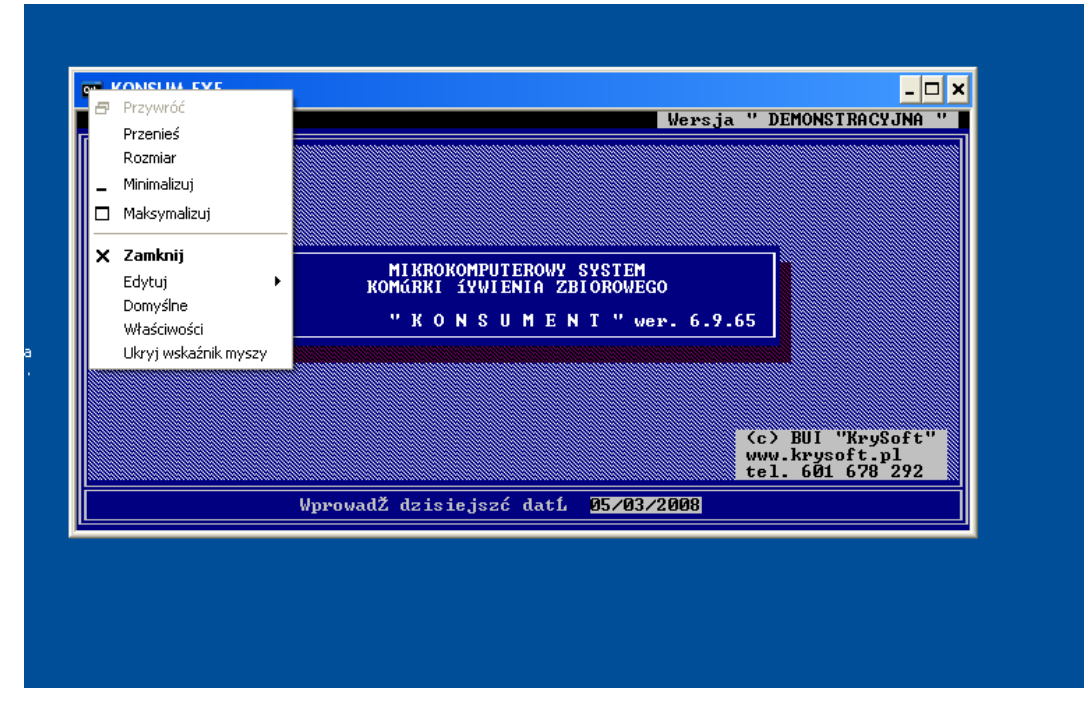

Kliknąć prawym klikiem w lewy górny narożnik okna programu.

Wybrać z menu pozycje "Właściwości" a następnie zakładkę "Układ"

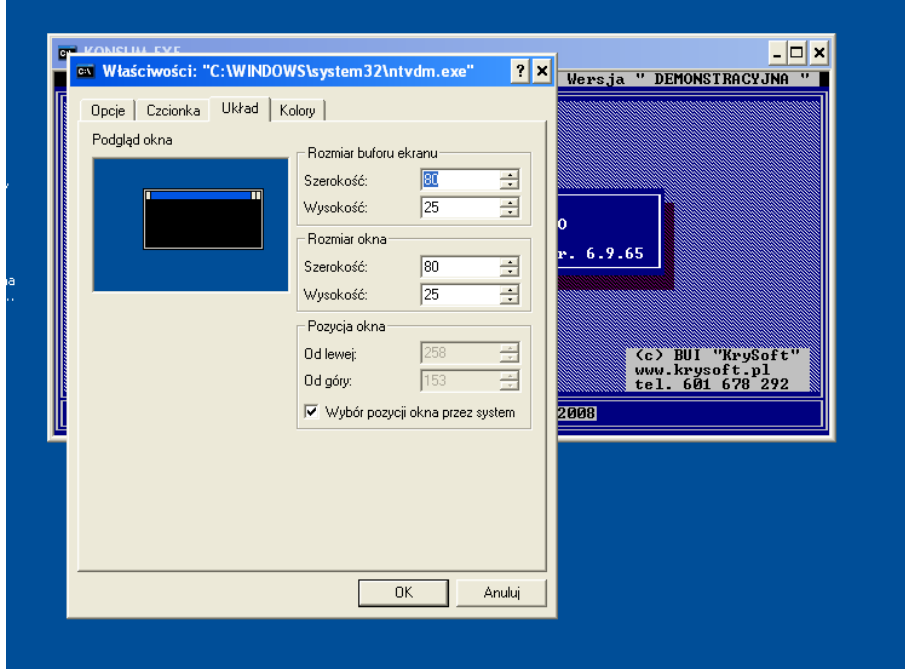

Kliknąć "Ok" a następnie wybrać tryb "dolny" – "Zapisz właściwości dla przyszłych okien..."

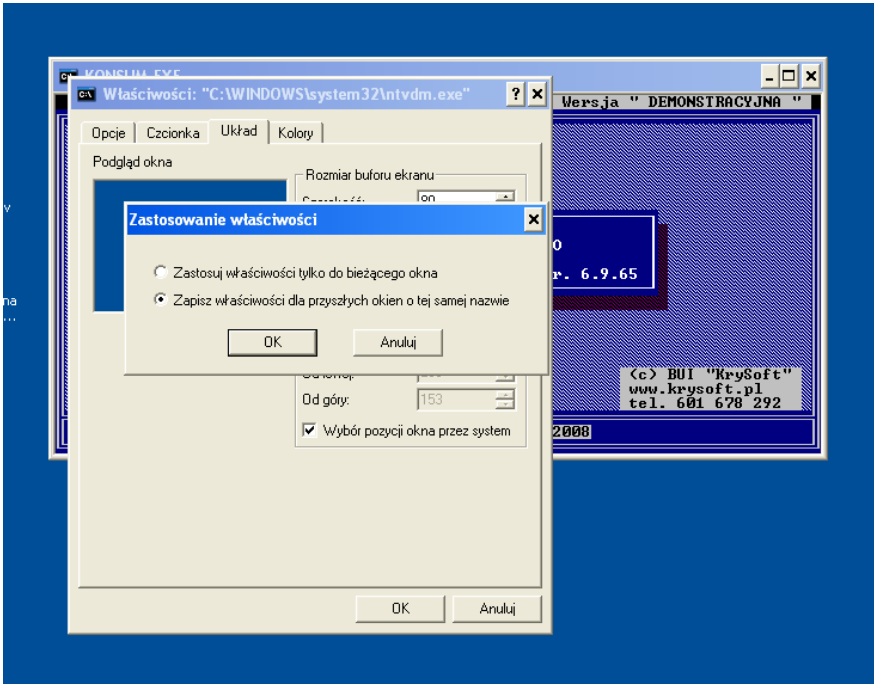

Wybrać Ok.

Na koniec ponownie we właściwościach ikony konsum.exe w zakładce Ekran zmienić tryb uruchomienia programu na Pełny ekran.

Tak jak na poniższym rysunku.

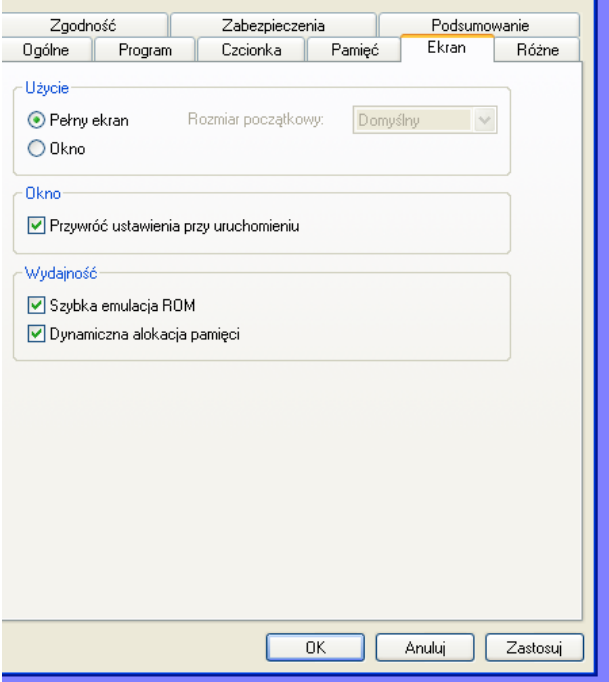

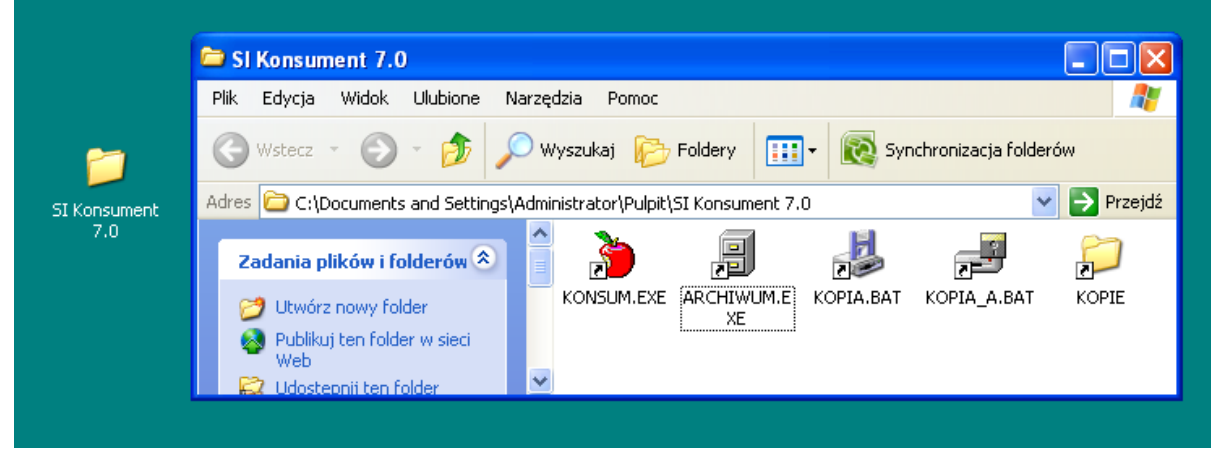

Przedstawione na powyższym rysunku ikony stanowią komplet ikon uruchomieniowych Konsumenta. Ikona "KOPIA.BAT" służy do codziennego tworzenia spakowanej kopii danych bieżących przechowywanych w katalogu "zbiory.rr". Uruchomienie (podwójny klik) tej ikony powoduje utworzenie pliku "zb\_dzDD.zip" gdzie DD oznacza numer dnia miesiąca w którym wykonano kopię. Operację tę należy wykonywać przynajmniej raz dziennie. Ikona "KOPIA A" służy do co miesięcznego wykonywania spakowanej kopii danych archiwalnych. Dane te zapisywane są w pliku "zba\_mMM.zip, gdzie MM oznacza numer miesiąca w którym wykonano ostatnią archiwizację. Pakowania danych archiwalnych należy dokonywać 1 raz w miesiącu po każdej archiwizacji archiwizacji.

### **ROZPOCZĘCIE PRACY**

### **2.3. Instalacja systemu**

W celu zainstalowania systemu KONSUMENT należy :

- uruchomić program instal.exe z nośnika instalacyjnego,
- **wykonać komplet czynności opisanych w rozdziale 2.2 wymagania otoczenia programowego.**

Pierwszą czynnością jaką należy wykonać po uruchomieniu programu instal.exe jest wprowadzenie daty. Użytkownik wprowadzając datę decyduje o tym w jakim roku rozliczeniowym będzie pracował. W następnej kolejności na komputerach, w których istnieje więcej niż jeden dysk należy wskazać ten, na którym ma zostać zainstalowany system. Po wprowadzeniu powyższej informacji rozpocznie się proces kopiowania programów na dysk komputera.

Następnie na ekranie zostanie wyświetlone menu :

# **Określ tryb pracy systemu**

# **I. Lokalnie II. Sieć komputerowa III. Wielodostęp – dyskietka**

Poprzez wybór jednej z opcji użytkownik decyduje o tym w jakiej konfiguracji będzie pracował system.

## **I.**

Opcja **Lokalnie** pozwala korzystać z systemu tylko w ramach jednego komputera.

## **II.**

W przypadku posiadania dwóch i więcej komputerów oraz zainstalowanej sieci komputerowej należy wybrać opcję **Sieć komputerowa.** Instalację taką należy przeprowadzić w konsultacji z administratorem sieci. Po zaakceptowaniu opcji na ekranie pojawi się dodatkowe menu :

# **Serwer Klient**

Serwer – komputer na którym zainstalowano oprogramowania i bazę danych.

Klient – komputer na którym zainstalowano wyłącznie oprogramowanie. Dane systemu udostępniane są na komputerze zdalnym w sieci.

Opcję **Serwer** wybieramy w przypadku gdy komputer, na którym instalujemy system jest serwerem w sieci tzn. komputerem udostępniającym swoje zasoby dyskowe. W tym przypadku oprócz programów zostanie zainstalowana także baza danych systemu na wskazanym wcześniej dysku. Po zakończeniu instalacji katalog w którym zainstalowano system należy udostępnić w sieci.

Opcję **Klient** wybieramy w przypadku gdy instalacja przeprowadzana jest na komputerze innym niż serwer. W tym przypadku zostanie zainstalowane wyłącznie oprogramowanie systemu. Administrator sieci powinien zapewnić dostęp do danych systemu poprzez udostępnienie w sieci katalogu serwera w którym zlokalizowano bazę danych.

### **III.**

Opcję **Wielodostęp-dyskietka** wybieramy w przypadku gdy posiadamy przynajmniej dwa komputery nie połączone z sobą w sieci komputerowej, natomiast chcemy zrównoleglić pracę użytkowników w systemie. Po zaakceptowaniu opcji na ekranie pojawi się dodatkowe menu :

### **GŁÓWNY PLANOWANIE ŻYWIENIA**

Powyższe opcje pozwalają zainstalować Konsumenta do pracy w trybie Głównym obejmującym wszystkie funkcje systemu, lub Planowania Żywienia posiadającym tylko funkcje związane z opracowywaniem jadłospisów, ewidencji raportów dziennych i generowaniem asygnat kuchennych. Modułów Planowania Żywienia można zainstalować większą ilość (np. na każdej stołówce jeśli jest ich więcej), natomiast moduł Główny może być zainstalowany tylko na jednym komputerze. Pełni on bowiem rolę ewidencji zbiorczej zawierającej wszystkie przygotowane i przetransmitowane z pozostałych komputerów asygnaty kuchenne i raporty dzienne. Obydwa moduły posiadają opcje komunikacji pozwalające na automatyczną wymianę danych (patrz punkt 4.8).

### **Uwaga – dotyczy trybu Planowania Żywienia !!!**

Instalacja Konsumenta na nowym komputerze spowoduje skopiowanie standardowych receptur potraw. W przypadku posiadania przez użytkownika wprowadzonych już receptur własnych należy :

- 1) wykonać kopię zbiorów zawierających dotychczas przetwarzane dane,
- 2) skasować zawartość katalogu ZBIORY.rr nowego komputera tego na którym zainstalowano standardowe receptury,
- 3) uruchomić program konsum.exe na nowym komputerze,
- 4) po pojawieniu się komunikatu "Uwaga błędy w zbiorach!!!" wykorzystując przygotowane w punkcie 1) dyskietki z kopią zbiorów uruchomić opcję Wczytanie ostatniej kopii.
- 5) ponownie zainstalować z dyskietki instalacyjnej oprogramowanie w trybie Planowania Żywienia.

Wynikiem prawidłowo przeprowadzonej instalacji do pracy lokalnej, wielodostępnej obsługiwanej dyskietką lub sieci komputerowej – opcja serwer jest założony na dysku katalog o nazwie "KONSUM.700", zawierający programy konsum.exe i archiwum.exe oraz katalog ZBIORY.rr z plikami bazy danych systemu (gdzie rr – rok rozliczeniowy).

### **Uwaga !!!**

Konsument podczas pierwszego uruchomienia żąda od użytkownika podania ścieżki dostępu do bazy danych. W przypadku zainstalowania trybu **Sieć komputerowa** należy wprowadzić ścieżkę do udostępnianego dysku serwera (np. F:\KONSUM.700). Zaleca się wykonać tę czynność w konsultacji z administratorem sieci. W pozostałych przypadkach należy zaakceptować proponowaną przez system ścieżkę lokalną do bazy danych (najczęściej C:\KONSUM.700).

## **Uwaga – (import słowników z poprzedniej wersji ) !!!**

W trakcie instalacji systemu następuje sprawdzenie zainstalowania wcześniejszej jego wersji – 6.9. W przypadku gdy taka instalacja istnieje system proponuje import słowników tak aby zwolnić użytkownika z uciążliwej procedury wprowadzania ich na nowo. Importowi podlegają słowniki : dostawców, odbiorców, pododdziałów, należności żywnościowych i podmiotów.

### **2.4. Pierwsze operacje**

1) W opcji PRZYCHODY->WPROWADZANIE wprowadzić remanent początkowy, określający stan magazynu na dzień rozpoczęcia eksploatacji systemu - zaleca się rozpocząć pracę użytkową z pierwszym dniem miesiąca.

2) W opcji PRZYCHODY $\rightarrow$ KSIEGOWANIE zaksięgować remanent początkowy wprowadzając SALDAMI Bilans Otwarcia.

Uwaga !! BO w trakcie roku należy wprowadzić saldami, a nie obrotami oznacza to, że w celu wyznaczenia sumy obrotów na określonym koncie za cały rok, należy zsumować obroty z okresu poprzedzającego pracę na komputerze z obrotami odczytanymi z komputera.

3) W opcjach SŁOWNIKI->DOSTAWCY I SŁOWNIKI->ODBIORCY wprowadzić nierozliczonych kontrahentów tzn. takich którzy mają niezerowe salda na kontach (innych można dopisywać w trakcie wprowadzania nowych dokumentów przychodowych lub rozchodowych.

4) W opcji KSIĘGOWOŚĆ→REJESTR DOKUMENTÓW→KSIĘGOWANIE

 $\rightarrow$  BILANS OTWARCIA

uzupełnić dekretację BO tzn. wprowadzić salda z pozostałych kont finansowych (jeśli nie zostały wprowadzone w punkcie 2).

5) W opcji ŻYWIENIE→RYCZAŁT PIENIĘŻNY NA WYŻYWIENIE uruchomić zadanie obliczania ryczałtu za poprzedni miesiąc. Po wykonaniu obliczeń na ekranie pojawi się tabelka z zerowymi danymi.

 W wierszu KOREKTA w kolumnie OSZCZĘDNOŚĆ należy wprowadzić kwotę oszczędności za ubiegły miesiąc.

6) W opcji ŻYWIENIE $\rightarrow$ OPIS KSIĄŻKI RAPORTÓW DZIENNYCH należy wprowadzić właściwe dla swojego OG dane.

7) W opcji SŁOWNIKI→PODODDZIAŁY wprowadzić wykaz pododdziałów OG.

### **3. OPIS FUNKCJI SYSTEMU**

### **3.1. Informacje wstępne**

W systemie przyjęto rozwiązania standaryzujące eksploatację oprogramowania poprzez :

- posługiwanie się listami wybory funkcji (menu) i elementów słownikowych,
- posługiwanie się klawiszami funkcyjnymi,
- jednolitość informacji ukazującej się na ekranie.

 Wykorzystanie przez użytkownika żądanej funkcji systemu odbywa się poprzez wybór jednej z funkcji (opcji ) kolejno proponowanych list wyboru (menu). Wybór odbywa się przez ustawienie podświetlenia na żądanej opcji i wciśnięcie klawisza ENTER. Ustawienie podświetlenia odbywa się klawiszami sterującymi ruchem kursora Up,Dn dla menu, w którym opcje wymienione są pionowo oraz Left, Right dla menu w którym opcje wymienione są poziomo. Opisywany zestaw menu przedstawia się następująco :

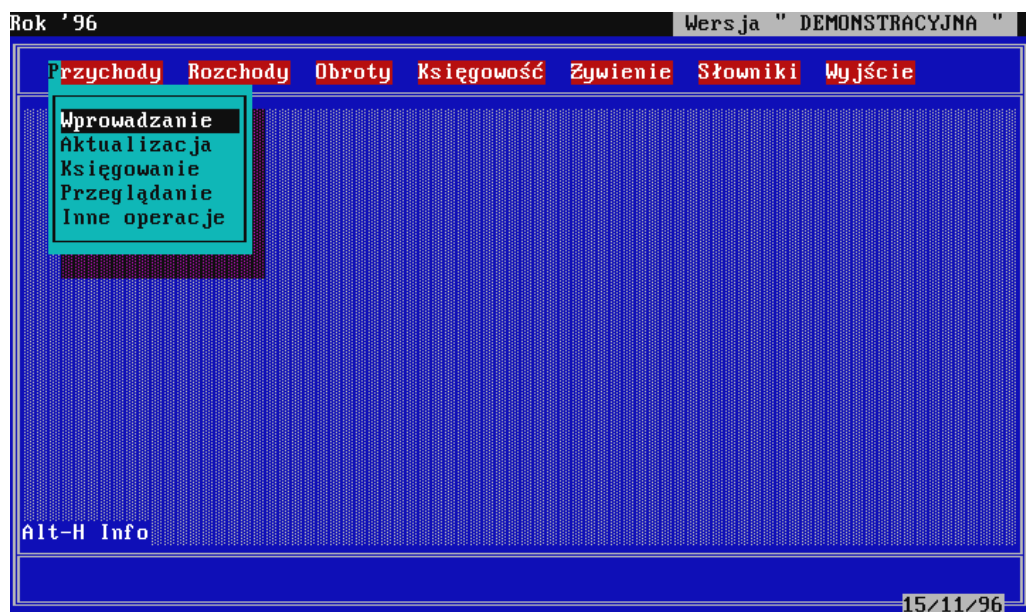

Funkcje położone w 3 wierszu od góry ekranu stanowią opcje menu głównego, natomiast opcje umiejscowione w kilku poniższych wierszach są menu podrzędnym aktualnie wskazywanej opcji menu głównego. Na następnej stronie przedstawiono wzór typowego ekranu obsługującego jedną z opcji programu. Na tym przykładzie zostaną opisane charakterystyczne elementy wszystkich ekranów poprzez, które system komunikuje się z użytkownikiem.

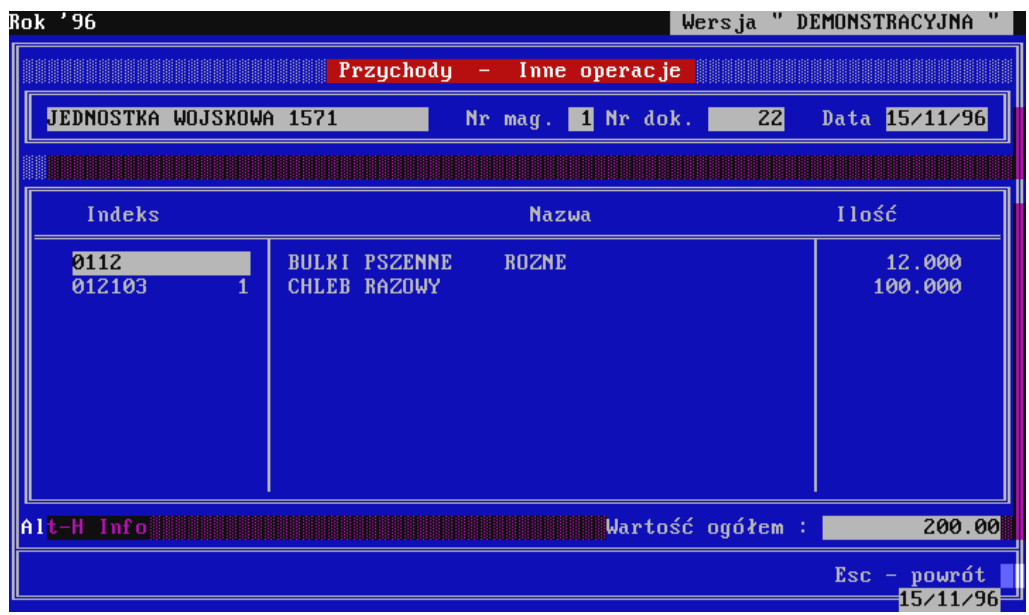

W prawym górnym rogu ekranu wyświetlana jest nazwa użytkownika systemu. W trzecim wierszu od góry standardowo wyświetlana jest nazwa wybranej opcji menu głównego oraz po myślniku nazwa opcji z menu podrzędnego. Środek ekranu stanowi część komunikacyjna systemu zawierająca listy do przeglądania i wyszukiwania różnego rodzaju informacji (takich jak na ekranie demonstrowanym), pola do wprowadzania danych przez użytkownika, lub zobrazowanie zadanych informacji ( np. wyniki obliczeń norm budżetowych). W dolnym wierszu znajdują się podstawowe komunikaty dla użytkownika, np. komunikaty o popełnionych błędach, podpowiedzi itp. Standardowo przyjęto, że klawisz F10 udostępnia opis klawiszy funkcyjnych, aktywnych w ramach określonych opcji.

Innym ważnym elementem stanowiącym standard systemu jest klawisz funkcyjny F1. Jego wciśnięcie w trakcie wprowadzania do pola elementu kodu słownikowego (np. indeksu produktu), powoduje wyświetlenie na ekranie w formie listy, odpowiedniego słownika z którego użytkownik może bez znajomości kodów wybrać interesującą go pozycję.

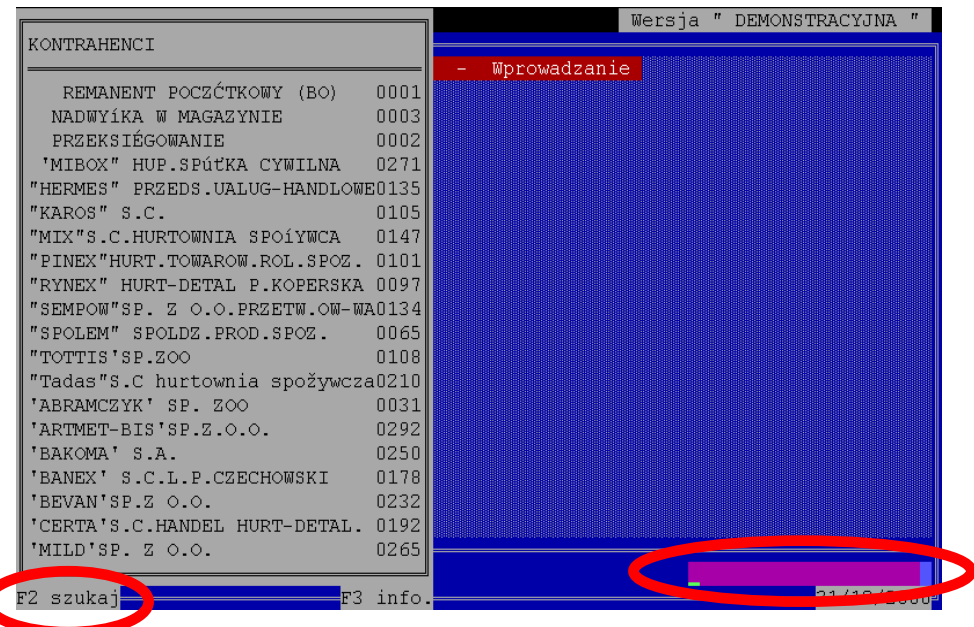

Na wyświetlonej liście można poruszać się w następujący sposób :

- klawisze nawigacyjne ( strzałki  $\uparrow \downarrow$ ) - pozycję w górę, w dół, - PgUp,

PgDn strona w górę, strona w dół.

Dodatkowo aktywny jest klawisz F2 służący do zawężania listy wyświetlonych pozycji.

System wyszukuje pozycje słownikowe bez względu na wielkość liter oraz miejsce położenia wprowadzonego łańcucha znaków. Daje to pełną elastyczność przy wprowadzaniu części szukanej nazwy. Np. wprowadzenie znaków "o.o" pozwoli wyszukać wszystkich dostawców którzy są spółkami z ograniczoną odpowiedzialnością.

Obsługa przeglądania ukazujących się w większości opcji list produktów lub potraw, została ułatwiona poprzez stworzenie użytkownikowi możliwości wyboru uporządkowania wyświetlanych pozycji -wg kodu lub wg nazwy. Jednocześnie istnieje możliwość bezpośredniego wyszukiwania indeksów na podstawie wprowadzonych kodów lub części nazwy.

Kolejnym elementem stanowiącym standard systemu jest podsystem wyjaśnień i podpowiedzi. Podsystem ten może być aktywowany w dowolnej opcji programu kombinacją klawiszy Alt-H. Jego podstawowym elementem jest leksykon problemów obejmujący opis najczęściej zadawanych przez użytkowników pytań, pojawiających się w trakcie eksploatacji systemu. Na pewno w aktualnej wersji nie wyczerpuje on wszystkich trudnych sytuacji mogących mieć miejsce w codziennej pracy, dlatego też w miarę tworzenia nowych wersji oprogramowania będzie on także rozbudowywany.

W systemie funkcjonuje pojęcie daty systemowej, którą wprowadza się po uruchomieniu programu. Użytkownik może wprowadzić dowolną datę lub zaakceptować proponowaną przez system. Wprowadzona data będzie używana do zapisów księgowych, zapisów na kartach materiałowych itp. Takie podejście do problemu daty systemowej otwiera przed użytkownikiem dodatkowe możliwości np. wprowadzenie daty wstecz pozwala na zapisy księgowe, których nie dokonano w dniach poprzednich. Data systemowa jest dodatkowo wskaźnikiem, określającym dane, na których ma działać system. "Konsument" przetwarza dane w rozbiciu na kolejne lata rozliczeniowe. Wprowadzona przez użytkownika data określa rok, którego dane będą przetwarzane.

Na wstępie działania programu, następuje także kontrola poprawności zbiorów systemowych. W przypadku wykrycia różnego rodzaju błędów, na ekranie pojawi się stosowny komunikat.

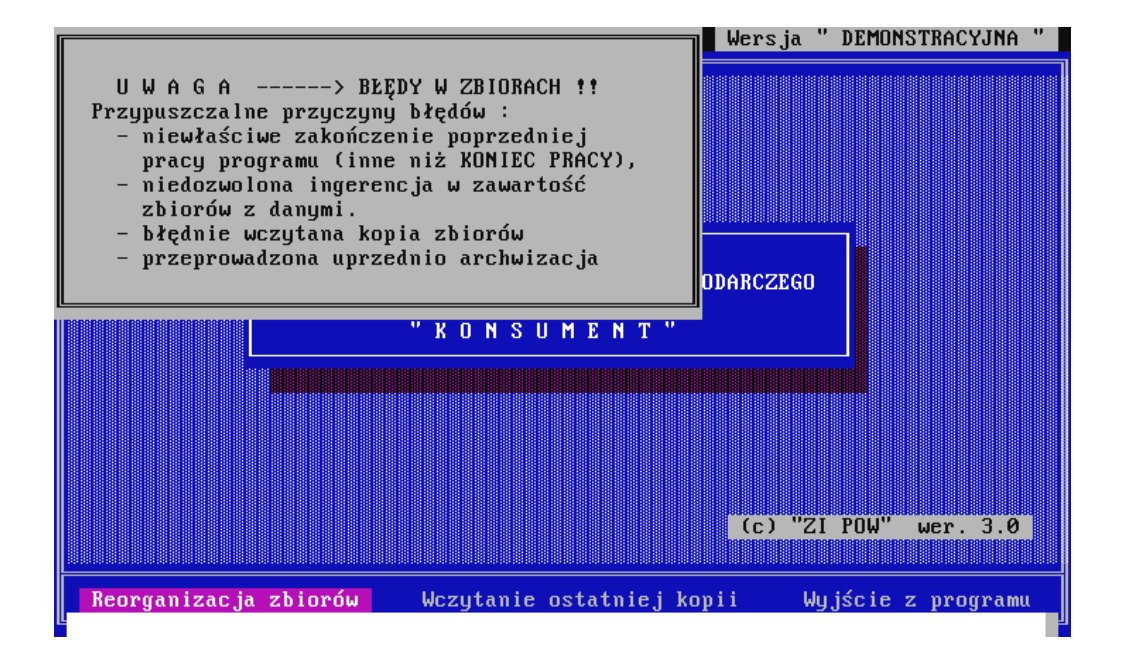

W tej sytuacji użytkownik może wykonać jedną z trzech operacji :

- próba reorganizacji zbiorów (skuteczne tylko wtedy gdy zbiory bazowe nie są uszkodzone i są w komplecie),
- wczytać ostatnią kopię zbiorów (najskuteczniejsza, ale informacje, które były wprowadzane i przetwarzane po wykonaniu ostatniej kopii muszą zostać powtórzone),

- wyjście z programu.

Jeżeli znana jest przyczyna błędów, (np. poprzednie zakończenie pracy inne niż przez opcją koniec) w pierwszej kolejności należy dokonać próby reorganizacji zbiorów (najczęściej jest skuteczna). W innych przypadkach należy wczytać ostatnią kopię, lub jeśli takiej nie ma, ponownie dokonać instalacji systemu.

### **3.2. Słowniki**

 Szereg informacji przetwarzanych przez system zostało "zesłownikowanych" w celu uniknięcia niejednoznaczności stosowanych opisów oraz skrócenia czasu wprowadzania danych. Zawartość słowników winna być przygotowana i wprowadzona przed przystąpieniem do całościowej eksploatacji systemu. Jednakże istnieje możliwość uzupełniania i aktualizacji zbiorów słownikowych w trakcie eksploatacji systemu. W tym przypadku należy zwrócić uwagę na utrzymanie spójności danych i zbiorów słownikowych zarówno w trakcie dopisywania nowych pozycji (powielanie już istniejących w słowniku) jak i aktualizacji nazw i skrótów. Oprogramowanie nie pozwala na :

- kasowanie elementu słownikowego będącego w użyciu,

- aktualizację kodu elementu słownikowego będącego w użyciu,
- dopisanie kodu już istniejącego w słowniku.

Opis obsługi wprowadzania i aktualizacji danych w zbiorach słownikowych dostępny jest po naciśnięciu klawisza F10. W systemie funkcjonuje 10 słowników, które poniżej zostaną krótko opisane.

## **3.2.1. Słownik artykułów**

Słownik artykułów posiada następującą strukturę :

- kod ,
- nazwa,
- jednostka miary ("g" lub "s"),
- ZAOKRĄGLENIE cyfra określająca ilość miejsc po przecinku do jakiej ma być zaokrąglana liczba wydawanych produktów na asygnacie kuchennej,
- GWARANCJA wskaźnik produktu gwarancyjnego,
- numer PKWiU,
- stawka podatku VAT (uwaga w zbiorach instalacyjnych pole nie wypełnione).

 Słownik artykułów jest jednym z ważniejszych słowników z uwagi na to, iż bazują na nim wszystkie przetwarzane w systemie informacje. **System nie dopuszcza aktualizacji tego słownika w instytucjach podległych Ministrowi MON.**

### **3.2.2. Słownik grup artykułów.**

Słownik ten jest nie wykorzystywany od wersji 7.0 systemu

### **3.2.3. Słownik potraw.**

Słownik potraw posiada następującą strukturę :

- kod,
- nazwa.

Z uwagi na specyficzną budowę indeksu katalogu potraw (pierwsze dwa znaki wskazują grupę, kolejne dwa podgrupę i dopiero ostatnie dwa definiują konkretną potrawę), aktualizacja tego słownika dokonywana jest w nieco inny sposób. W celu zmiany nazwy potrawy lub dopisania nowej należy najpierw wybrać grupę, podgrupę i dopiero w następnej kolejności przystąpić do aktualizacji słownika. Jeśli użytkownikowi brakuje grupy lub podgrupy do wprowadzenia nowej potrawy należy na podobnych zasadach jak w przypadku konkretnej potrawy dopisać na odpowiednim poziomie podgrupę lub grupę.

### **3.2.4. Słownik dostawców.**

Słownik dostawców posiada następującą strukturę :

- kod,

- nazwa,
- adres.

Kolejno dopisywanym do słownika dostawcom, system sam nadaje następny wolny numer kodu, który zawiera się w granicach od 1 do 500. Oznacza to, że w systemie może istnieć do 500 dostawców. Ze słownika dostawców system korzysta w przypadku przeglądania i aktualizacji dokumentów przychodowych. Rekordy o kodach 1, 2 i 3 są stałymi elementami słownika. System nie zezwala na ich aktualizację lub kasowanie.

### **3.2.5. Słownik odbiorców.**

Słownik odbiorców posiada następującą strukturę :

- kod,
- nazwa,
- skrót nazwy,
- adres.

Kolejno dopisywanym do słownika odbiorcom, system sam nadaje następny wolny numer kodu, który zawiera się w granicach od 501 do 999. Oznacza to, że w systemie może istnieć do 499 odbiorców. Ze słownika odbiorców system korzysta w przypadku przeglądania i aktualizacji dokumentów rozchodowych. Rekordy o kodach numer 501, 502 i 503 są stałymi elementami słownika. System nie zezwala na ich aktualizację lub kasowanie.

### **3.2.6. Słownik kont.**

Słownik kont posiada następującą strukturę :

- kod,
- nazwa,
- Anal. (wskaźnik określający czy dane konto posiada subkonto kontrahentów D/O),
- koszty ( pole wskazuje konta kosztów żywienia).

Słownik ten zawiera wszystkie te konta finansowe, na których użytkownik dokonywał będzie operacji księgowania przychodów i rozchodów. Dla każdego konta należy wprowadzić 8 znakowy kod konta wynikający z jego oznaczenia (np. 71-807-0) i nazwę. Dodatkowo określa się czy dane konto posiada subkonto - jeśli tak to czy jest to subkonto dostawców czy odbiorców. Dokonuje się tego poprzez wstawienie znaku " "-brak subkonta, "D" subkonto dostawców, "O" - subkonto odbiorców do kolumny "Anal.". Wstawienie wskaźnika "O" lub "D" spowoduje, iż system automatycznie założy subkonta określonych kontrahentów i bez dodatkowych wskazań w trakcie przeprowadzanej dekretacji dokonywał będzie na nich zapisów. Ostatnie pole słownika powinno zawierać skrót należności żywnościowej, który identyfikował będzie konto spożycia. Zapisu do tego pola dokonuje się przy pomocy słownika należności wyświetlanego klawiszem F1.

### **3.2.7. Słownik typów dokumentów**

Słownik typów dokumentów posiada następującą strukturę :

- kod,
- nazwa,
- główka,
- stopka,
- Dok.Fin ( wskaźnik określający czy dokument jest dokumentem
- finansowym ).

Słownik ten zawiera projekty dokumentów rozchodowych, które użytkownik będzie wytwarzał (drukował na drukarce). Budowa słownika opiera się na jednym podstawowym założeniu, iż każdy dokument zawiera listę artykułów, ilość, cenę oraz wartość. Dokumenty te mogą się jedynie różnić główką ( tekst nad listą produktów), stopką (tekst pod listą produktów) oraz tym, czy wartości poszczególnych artykułów są podsumowane czy też nie. Dlatego należy dla każdego dokumentu określić główkę, stopkę oraz ustawić wartość wskaźnika Dok.Fin. Wstawienie znaku "T" spowoduje, że wartości poszczególnych artykułów zostaną podsumowane i w stopce zostanie umieszczona słowna wartość dokumentu. Opis klawiszy edycyjnych główki oraz stopki można otrzymać po wciśnięciu klawisza F10.

### **3.2.8. Słownik pododdziałów.**

Słownik pododdziałów posiada następującą strukturę :

- kod,
- nazwa,
- odbiorca.

W słowniku ewidencjonowane są te jednostki organizacyjne (np. pododdziały), za które zbierane i ewidencjonowane są raporty dzienne. Kolumna ODBIORCA stanowi wskaźnik, które jednostki organizacyjne uwzględnić przy tworzeniu asygnaty kuchennej dla danego odbiorcy. Ma to istotne znaczenie w przypadku gdy komórka żywnościowa wytwarza asygnaty nie tylko do jednej kuchni.

### **3.2.9. Słownik należności żywnościowych.**

Słownik należności żywnościowych posiada następującą strukturę :

- kod,
- skrót,
- nazwa,
- kwota,
- typ,
- należność nadrzędna.

Słownik zawiera wszystkie należności żywnościowe, dla których prowadzona będzie książka raportów dziennych, czyli dla tych należności, wg których będą żywieni żołnierze. Kolumna kwota powinna być na bieżąco aktualizowana wraz ze wzrostem normy budżetowej. Stanowi ona bazę do obliczanych przez system należnego ryczałtu.

"Typ" jest wskaźnikiem umożliwiającym dzielić należności na dwie grupy :

1- asygnatowe - dla których tworzone są asygnaty kuchenne,

2- rozdzielnikowe - uwzględniane w rozdzielniku produktów.

Cecha należność nadrzędna służy do określenia tej z należności zawartych w słowniku, dla której rozliczane są indywidualnie koszty zużycia. Należność taka powinna być przypisana do określonego konta zużycia w planie kont FK. Asygnaty kuchenne wszystkich należności księgowane są na tych kontach FK, do których przypisane są zdefiniowane dla nich należności nadrzędne.

### Uwaga !

Z dniem 01/01/97 wprowadzony do użytkownia zostaje nowy słownik należności żywnościowych. Ma to na celu ujednolicenie w skali wojska wykorzystywanych należności zwłaszcza tych analitycznych. Wprowadzone zostają należności o stałych symbolach będące analitycznymi do należności 020 SZKOLNA. Należą do nich :

- 021 szkolna dominująca,
- 022 szkolna w WZL,
- 023 poligonowa + 40 % 110.

### **3.2.10. Gramatura przypraw podstawowych.**

W powyższej opcji użytkownik ma możliwość wskazania, które z produktów należących do grupy "Przyprawy podstawowe" mają być uwzględniane przy tworzeniu asygnaty kuchennej. Wskazania produktu dokonuje się przez wstawienie niezerowej wartości gramatury. W przypadku gdy przyprawy mają być wydawane nie codziennie ale okresowo , należy wyzerować wszystkie wartości.

### **3.2.11. Stanowiska osób funkcyjnych**

Opcja służy do wprowadzenia danych osób odpowiedzialnych za podpisywanie jadłospisów dekadowych.

### **3.2.12. Dane stałe użytkownika**

Opcja służy do wprowadzenia dwóch kategorii danych stałych użytkownika :

- dane indentyfikacyjne (NIP, adres, telefon, bank i inne) wykorzystywane przy wydruku faktury VAT RR,
- dane dotyczące rodzaju wykorzystywanej drukarki.

W przypadku gdy użytkownik wykorzystuje drukarkę firmy Hewlett Packard należy w polu standard drukarki wprowadzić znak "H". Dla drukarek zgodnych ze standardem Epson właściwym oznaczeniem będzie znak "E".

Pole ilość znaków w wierszu służy do określenia maksymalnej szerokości drukowanych zestawień. W przypadku gdy powyższa liczba będzie mniejsza od ilości znaków w wierszu generowanego zestawienia program automatycznie podzieli je na dwie części. W pierwszej kolejności wydrukuje lewą część, a w drugiej prawą. Dla drukarek standardu Epson z szerokim wałkiem (15 calowych ) zaleca się wprowadzenie liczby 230 znaków w wierszu.

W pozycji standard kodowania polskich znaków wybieramy opcję zgodną z ustawieniami lub możliwościami użytkowanej drukarki. Typowymi ustawieniami są :
- Mazovia
- **IBM CP 852.**

Inne ustawienia systemu:

- 1. "Czy numer zest. Rozchodów ?" umożliwia włączenie/wyłączenie numeracji zestawienia rozchodów dostępnego w opcji Rozchody->Zestawienie Rozchodów.
- 2. "Czy zmiana zestawień ?" umożliwia włączenie/wyłaczenie możliwości zmiany struktury zestawienia Rozchodów. W trybie włączonym użytkownik uzyskuje za każdym razem przed wydrukiem możliwość wyłączenia wybranych kolumn. Właczenie lub wyłączenie wybranej kolumny dokonuje się klawiszem "Enter".
- 3. "Czy ocena na jadłospisie ?" umożliwia włączenie/wyłączenie drukowania wyników oceny żywienia na jadłospisie dekadowym.
- 4. "Czy wyświetlać grupy ?" umożliwia zmianę sposobu wyszukiwania indeksów słownika asortymentu:
	- " [Tryb "T"] wyświetlanie w pierwszej kolejności słownika grup artykułów i dopiero w drugiej kolejności listy produktów,
	- " [Tryb "N"] wyświetlanie bezpośrednio pełnej listy produktów.

#### **3.3. Przychody**

### **3.3.1. Wprowadzanie**

 Powyższa funkcja umożliwia wprowadzanie wszelkiego rodzaju dokumentów przychodowych. Identyfikują się one następującymi cechami :

- dostawca (kod słownikowy),
- numer dokumentu,
- data dokumentu.

 Po wejściu do opcji na ekranie zostaje wyświetlona lista wprowadzonych do ewidencji dostawców. W przypadku braku kontrahenta w słowniku należy wcisnąć klawisz Esc i wybierając opcję "Wprowadzenie dostawcy do słownika" dopisać go. Po określeniu dostawcy system żąda wprowadzenia numeru magazynu, do którego ma zostać zaprzychodowany towar (patrz rozdział 4.5 wielomagazynowość-obroty). W następnej kolejności należy wprowadzić numer dokumentu oraz datę. Po wprowadzeniu powyższych danych następuje sprawdzenie ich poprawności. Jeśli zostaną wykryte błędy tzn. w ewidencji komputera istniał już będzie dokument tego samego dostawcy, z tym samym numerem, z tego samego miesiąca system zażąda ponownego wprowadzenia daty. Jeśli błąd wystąpił przy wprowadzaniu numeru dokumentu lub dostawcy należy wcisnąć klawisz Esc i ponownie dokonać operacji wprowadzania dokumentu rozchodowego. Jeśli cechy identyfikacyjne dokumentu zostaną podane prawidłowo, to na ekranie zostanie wyświetlony obraz przedstawiony poniżej.

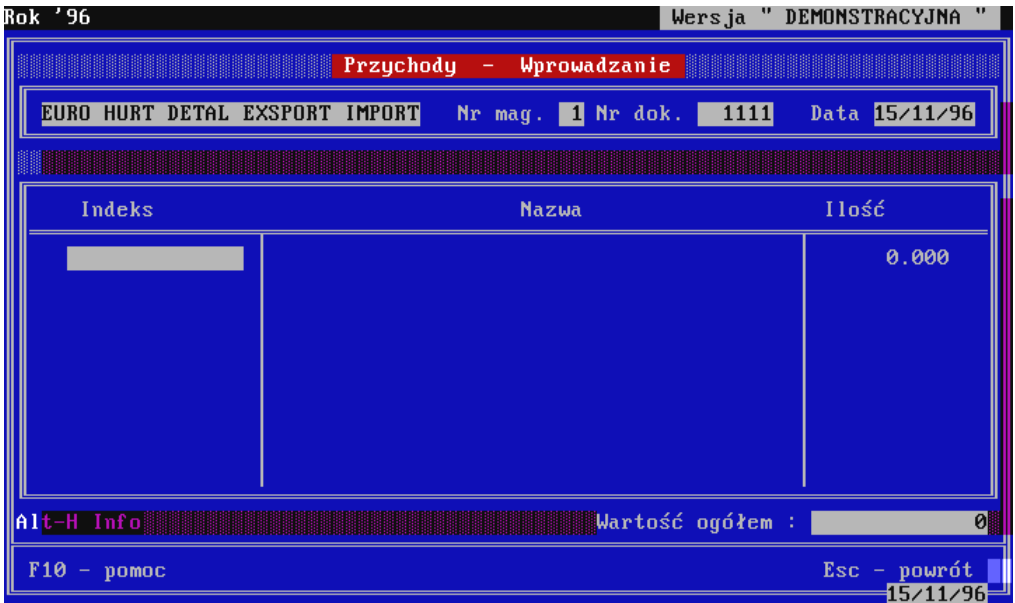

 W następnej kolejności, przy pomocy klawiszy funkcyjnych, system umożliwia wprowadzenie artykułów, znajdujących się na dokumencie. W celu wprowadzenia produktu należy podać jego indeks ( istnieje możliwość posiłkowania się słownikiem - klawisz F1), ilość, cenę oraz opcjonalnie datę upływu gwarancji. Po wprowadzeniu wszystkich artykułów należy wcisnąć klawisz Esc, po czym zostanie wyświetlone menu " Akceptacja Poprawianie Rezygnacja". Wybór pierwszej opcji spowoduje zapamiętanie wprowadzonych danych, wybór drugiej przejście do dalszego wprowadzania artykułów, wybór opcji Rezygnacja spowoduje skasowanie wprowadzonych danych.

KONSUMENT 7.0 prowadzi ewidencję faktur VAT RR automatycznie numerując kolejne dokumenty. Dlatego w trakcie wprowadzania nowego przychodu system pyta czy ma to być faktura VAT RR. Jeśli tak to zostanie automatycznie nadany jej kolejny numer.

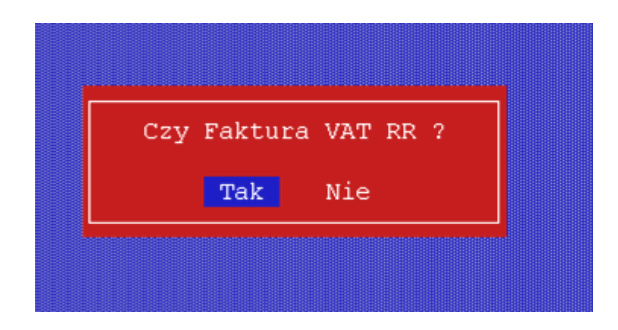

Wydruku faktury dokonuje się w opcji Przychody->Księgowanie lub Przychody- >Przeglądanie przy użyciu klawisza "D". W przypadku gdy nie uzupełniono wszystkich wymaganych danych dostawcy, przed wydrukiem faktury system wyświetli formularz dla ich uzupełnienia.

# **3.3.2. Aktualizacja**

 Opcja umożliwia dokonywanie zmian w niezaksięgowanych dokumentach przychodowych. Zmiany mogą dotyczyć :

- numeru dokumentu,
- daty dokumentu,
- numeru magazynu,
- artykułów ( indeksu, ilości, wartości, terminu upływu gwarancji ).

 Po wejściu do opcji na ekranie zostanie wyświetlona lista wszystkich niezaksięgowanych dokumentów.

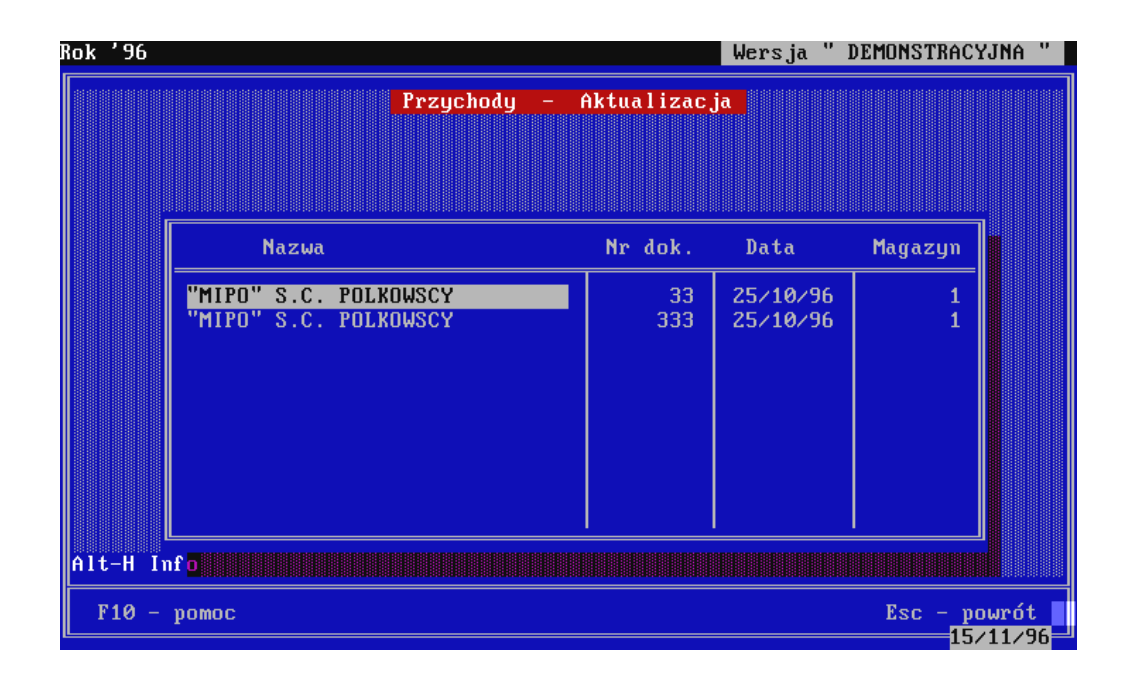

Na przedstawionym wyżej ekranie istnieje możliwość zmiany numeru i daty dokumentu, a także skasowania dokumentu w całości. Przejścia do aktualizacji asortymentu dokonuje się poprzez wciśnięcie klawisza Tab. Na liście produktów, użytkownik ma pełne możliwości aktualizacyjne, tak jak w przypadku opcji wprowadzania.

#### **3.3.3. Księgowanie**

 Opcja służy do księgowania wprowadzonych wcześniej dokumentów. W wyniku zaksięgowania dokumentu nastąpi :

- przeniesienie dokumentu ze zbioru dokumentów przeznaczonych do zaksięgowania, do zbioru dokumentów zaksięgowanych, których system nie zezwala aktualizować,
- dokonanie zapisów przychodu na kartach materiałowych,
- dokonanie zapisów przychodu na wskazanych przez użytkownika kontach FK,
- wyznaczenie aktualnej ceny średnioważonej.

 Przed zaksięgowaniem istnieje możliwość przeglądania wybranego dokumentu, poprzez wskazanie go podświetloną belką i wciśnięcie klawisza Tab. Księgowania dokumentu dokonuje się klawiszem Enter. Przed rozpoczęciem księgowania należy wprowadzić datę księgowania oraz numer z rejestru dokumentów (patrz pkt 4.6.1). **Wprowadzenie prawidłowej daty jest ważne ze względu na utrzymanie pełnej chronologii księgowanych operacji** (patrz pkt Księgowość->Karty kontowe). Uwaga system wymaga **zamknięcia miesiąca przed księgowaniem dokumentów w nowym. Zamykania miesiąca dokonuje się przy pomocy programu archiwum.exe** Numer z rejestru dokumentów jest podpowiadany przez system jako następny wolny, dlatego wystarczy go zaakceptować. Następnie na ekranie zostanie wyświetlone menu "Księgowanie Rezygnacja". Po wyborze pierwszej opcji na ekranie zostanie wyświetlone pytanie o potwierdzenie kontynuacji operacji księgowania. Wciśnięcie klawisza "T", spowoduje wyświetlenie okna dekretacji, na którym użytkownik ma możliwość wprowadzania kont do finansowego zaksięgowania dokumentu przychodu.

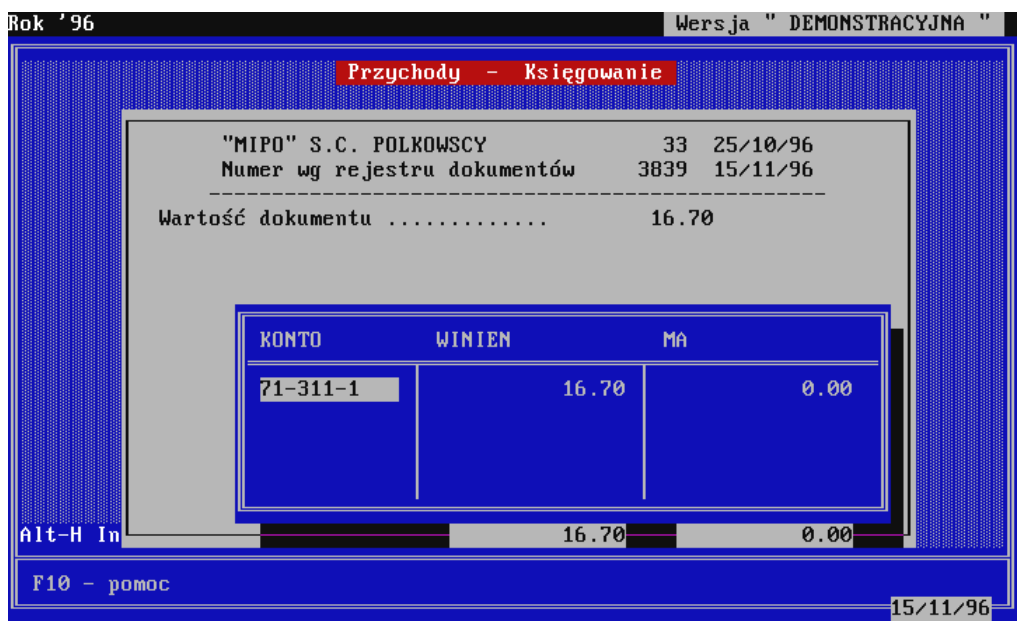

Każde księgowanie dokumentu przychodowego powoduje domyślne wstawienie do tabelki dekretacji, konta magazynowego (71-311-x, gdzie x numer magazynu) z wartością dokumentu po stronie WINIEN. Użytkownik nie możliwości aktualizacji tego wiersza. Po akceptacji wprowadzonej dekretacji system rozpoczyna proces księgowania, dokonując automatycznie zapisów na określonych kontach FK i kartach materiałowych.

W ramach powyższej opcji system umożliwia także wydruk Faktury VAT RR oraz dokumentu PZ. W celu wykonania wydruku dokumentów należy wprowadzić poniższe dodatkowe dane :

- a) dla Faktury VAT RR
	- dane jednostki użytkownika (w przypadku nie wypełnionych wcześniej)
	- **szczegółowe dane kontrahenta**
- b) dla dokumentu PZ system oprócz danych z podpunktu a) dodatkowo żąda wprowadzenia
	- danych zatwierdzającego
	- **-** podstawy
	- numeru dokumentu zakupu
	- ilości egzemplarzy oraz informacji gdzie są kierowane
	- numerów kont finansowych magazynu, rozliczeń i odchyleń dane te powinny być pozyskane z Pionu Głównego Księgowego.

#### **3.3.4. Przeglądanie**

Opcja służy do przeglądania zaksięgowanych dokumentów przychodowych. Przeglądania dokonuje się przy pomocy klawiszy funkcyjnych, których opis dostępny jest po wciśnięciu klawisza F10. W powyższej opcji istnieje możliwość wyszukiwania bezpośredniego według daty dokumentu lub dostawcy. Wyszukiwanie w wybranym trybie powoduje automatyczną zmianę uporządkowania wyświetlanych dokumentów. Zawartość każdego dokumentu można przeglądać w taki sam sposób jak w poprzednich opcjach, czyli poprzez użycie klawisza Tab.

#### **3.3.5. Inne operacje**

W opcji tej, oprócz mechanizmów służących do wyszukiwania i przeglądania, identycznych jak w pkt. 4.3.4, istnieje dodatkowa możliwość anulowania dokumentu. Funkcja ta służy do usunięcia wszystkich skutków, powstałych w wyniku zaksięgowania błędnie wprowadzonego dokumentu. Anulowanie jest procesem całkowicie automatycznym nie wymagającym od użytkownika dodatkowych czynności. Anulowany dokument, nie będzie usuwany z ewidencji, lecz w charakterystyczny sposób oznaczony. Produkty dokumentu zostaną zdjęte ze stanów magazynowych. Na odpowiednich kartach materiałowych i kontach FK zostaną wprowadzone dodatkowe zapisy stornujące (ze znakiem "-"). Anulowanie dokumentu spowoduje także, utworzenie dostępnej do aktualizacji i późniejszego zaksięgowania kopii.

### **UWAGA !!!**

**Operacja anulowania może być przeprowadzona tylko wtedy, gdy istnieje pokrycie w magazynie dla wszystkich produktów dokumentu.**

### **3.3.6. Zestawienie Przychodów**

W opcji tej system umożliwia wykonanie zestawienia zrealizowanych zakupów w wybranym okresie od wybranego dostawcy. Raport ten może być wykorzystany do analiz realizacji planu zakupów w określonym roku rozliczeniowym.

### **3.3.7. Plan Zakupów**

W opcji tej system umożliwia bieżące śledzenie realizacji planu zakupów. Zadaniem użytkownika jest wprowadzenie produktów podlegających monitorowaniu. System pozwala stworzyć plan indywidualnie dla każdego dostawcy dlatego p**rzed dodaniem nowej pozycji planu koniecznym jest wybór kontrahenta.**

System po wprowadzeniu i akceptacji indeksu materiałowego przelicza ilość zakupioną w minionym okresie roku bieżącego uwzględniając także dane archiwum. Po wprowadzeniu ilości planowanej następuje wyliczenie procentowej wartości realizacji planu. Każdorazowo przy wchodzeniu do powyższej funkcji program dokonuje przeliczenia powyższych wartości.

W ramach powyższej opcji możliwy jest także wydruk zestawienia planu zakupów – klawisz F4 dla dowolnego kontrahenta lub numeru umowy. System automatycznie drukuje te pozycje planu które spełniają warunek ustawionego w górnej części ekranu filtru. Zestawienie to można w dowolny sposób modyfikować włączając i wyłączając wybrane kolumny.

# **3.4. Rozchody**

Opcja rozchody jest "lustrzaną" w stosunku do Przychodów. Obejmuje ona wprowadzanie, aktualizację, kasowanie, księgowanie, oraz anulowanie dokumentów. W poniższych punktach zostaną opisane jedynie drobne różnice występujące w opcjach podmenu Rozchody.

**UWAGA !!! Podopcje wprowadzania i aktualizacji rozchodów dotyczą tylko tych**  dokumentów, które nie są dokumentami typu "asygnata kuchenna". Tworzenie i **aktualizacja dokumentów asygnatowych i rozdzielnika odbywa się w opcji Żywienie Asygnata kuchenna/Rozdzielnik.** 

**POWYŻSZE NIE DOTYCZY "ASYGNAT ZWROTNYCH", KTÓRE Z MINUSOWYMI ILOŚCIAMI WPROWADZA SIĘ W OPCJI ROZCHODY.** 

# **3.4.1. Wprowadzanie**

W trakcie wprowadzania artykułów dokumentu rozchodowego, system proponuje jako ilość do rozchodu, aktualny stan magazynowy danego asortymentu. Użytkownik może zaakceptować tę liczbę lub poprawić ją na mniejszą. System nie przyjmuje wartości większej od liczby określającej aktualny stan magazynowy. Po wprowadzeniu ilości, automatycznie obliczana jest wartość produktu, w oparciu o bieżąco prowadzone ceny średnioważone. Jeśli wprowadzona przez użytkownika ilość będzie równa aktualnemu stanowi magazynowemu to wartość danego produktu zostanie przepisana z karty materiałowej, a nie obliczana wg wzoru ilość \* cena. Użytkownik ma możliwość zmiany wartości artykułu, jeśli cena rozchodu ma być inna.

Domyślną zasadą obsługiwanej przez system księgowości materiałowej jest rozchodowywanie produktów najstarszych. Według tej zasady odbywa się rozchód towaru, dla którego nie określono daty gwarancji. Wprowadzenie daty gwarancji na dokumentach rozchodowych i obrotowych spowoduje rozchodowanie produktów nie najstarszych, ale wskazanych.

W ramach opisywanej opcji, oprócz zwykłych rozchodów wprowadza się także "Asygnaty Zwrotne". Dokumenty te, wystawia się celem cofnięcia z kuchni do magazynu niewykorzystanego w całości towaru. Ilość oraz wartość do ponownego zaprzychodowania na magazynie wprowadza się z minusem. Zaksięgowanie dokumentu rozchodowego, którego wartość będzie ujemna, spowoduje zwiększenie wartości magazynu i zmniejszenie obrotu na odpowiednim koncie zużycia.

# **3.4.2. Księgowanie**

Księgowanie dokumentów rozchodowych utworzonych w opcji Asygnata kuchenna, poprzedzone jest automatyczną aktualizacją wartości, ujętych na nich produktów, w oparciu o aktualne ceny średnioważone. Dla pozostałych dokumentów rozchodowych decyzję o tym czy dokonać powyższej aktualizacji czy też nie, system pozostawia użytkownikowi. Różnice pomiędzy aktualną wartością magazynową produktów ujętych na dokumencie, a wartością dokumentu mogą wynikać z dwóch powodów :

> 1) dokument rozchodowy jest np. dokumentem sprzedaży i dla produktów na nim ujętych określono inne w stosunku do średnioważonej ceny (+marża),

> 2) dokument był utworzony wcześniej przy innym stanie ilościowym i wartościowym magazynu.

Jeśli wartość dokumentu musi odpowiadać wartości magazynowej rozchodowanych produktów, na pytanie systemu dotyczące aktualizacji wartości należy odpowiedzieć twierdząco, czyli wcisnąć klawisz "T".

# **3.4.3. Inne operacje**

W powyższej opcji istnieje dodatkowa możliwość wydruku dokumentu rozchodowego. Po wskazaniu dokumentu i naciśnięciu klawisza Enter na ekranie wyświetli się słownik dokumentów rozchodowych. Po wyborze dokumentu zostanie wyświetlone menu " Wydruk Akt. główki Akt. stopki Powrót". Wybór pierwszej opcji spowoduje automatyczny wydruk dokumentu na drukarce. Dwie następne umożliwiają dokonanie modyfikacji główki lub stopki dokumentu. Wybór opcji Powrót spowoduje rezygnację z wydruku dokumentu. Tworząc główkę lub stopkę dokumentu użytkownik może posiłkować się trzema niżej opisanymi symbolami :

- &d& automatyczne wstawienie daty dokumentu,
- &n& automatyczne wstawienie numeru drukowanego dokumentu,
- &k& automatyczne wstawienie nazwy kontrahenta.

# **3.4.4. Zestawienie rozchodów**

W danej opcji program pozwala wyznaczyć sumy rozchodów (ilościowo i wartościowo) wszystkich produktów z podziałem na żywienie i inne. Zestawienie to można generować za dowolny okres, w rozbiciu na poszczególne dni (max 10 dni - ograniczenie wynikające z szerokości drukarki), dla wybranej należności oraz za wszystkie należności łącznie. Może ono być przydatne zarówno przy bieżącym uzgadnianiu stanów

magazynowych z magazynierem jak i przy wykonywaniu Wykazu Stanu Zapasów. W związku z tym, że aktualne przepisy o działalności służby żywnościowej w OG nie nakazują księgowania podatku VAT ( brak w planie kont konta "rozliczenie podatku VAT"), a z drugiej strony pojawiające się żądania komórek finansowych niektórych OG, informacji na temat wartości podatku VAT towaru zużytego na żywienie, zestawienie rozchodów zawiera także kolumny pozwalające uzyskać tę informację. Układ kolumn zestawienia przedstawia się następująco :

- indeks asortymentu,
- nazwa asortymentu,
- ilość,
- wartość brutto,
- stawka VAT,
- wartość netto,
- wartość podatku VAT,

oraz w podsumowaniu wartość netto i VAT w rozbiciu na poszczególne stawki.

# **Uwaga - stawki VAT !!!**

Warunkiem koniecznym uzyskania powyższego zestawienia obejmującego VAT jest wprowadzenie stawek w słowniku artykułów.

## **Uwaga - zmiana struktury zestawienia !!!**

W przypadku ustawienia wskaźnika "Zmiana struktury zest." (opcja Słowniki->Dane stałe użytkownika) na "T" program przed wydrukiem raportu wyświetla pytanie: "Czy zmieniasz strukturę zestawienia ?". Odpowiedź na "Nie" spowoduje wydruk w układzie kolumn standardowym. Przy odpowiedzi na "Tak" system umożliwi usunięcie wybranych kolumn z raportu. Dokonuje się tego klawiszem Enter. Kolumny oznaczone znakiem "<" będą drukowane natomiast pozostałe nie.

### **3.5. Wielomagazynowość - Obroty**

Obsługa przez system wielomagazynowości umożliwia z jednej strony ewidencję towarów w kilku stałych magazynach OG, z drugiej zaś pozwala na dynamiczne zakładanie i rozwiązywanie magazynu dodatkowego wykorzystywanego np. w czasie ćwiczeń. Założenie magazynu polega na zaprzychodowaniu towaru i dopisaniu do słownika kont FK nowego konta o numerze 71-311-x. W miejsce x należy wstawić numer tworzonego magazynu.

#### **UWAGA !!!**

**W systemie przyjęto sztywną strukturę numeru konta magazynowego - 71-311 x. Program interpretuje jako magazynowe tylko konta o numerze zaczynającym się od znaków "71-311-". Jest to szczególnie ważne w przypadku księgowania dokumentu, gdzie następuje automatyczna dekretacja. Brak konta magazynowego o prawidłowym numerze w słowniku, uniemożliwi zaksięgowanie dokumentu.**

Nowy magazyn zakładany jest automatycznie w wyniku wprowadzenia dokumentu przychodowego lub obrotowego. Jednakże przed zaksięgowaniem dokumentu należy dopisać odpowiednie konto do słownika kont FK według przedstawionego wcześniej wzoru.

Opcja "OBROTY" umożliwia wprowadzanie, aktualizację i księgowanie dokumentów obrotowych oraz przeglądanie zaksięgowanych. Dokumentami obrotowymi są dokumenty, będące podstawą do rozchodowania towarów z jednego magazynu i zaprzychodowania do drugiego. W trakcie operacji wprowadzania, system żąda podania numeru magazynu z którego ma nastąpić rozchód, następnie numeru magazynu do zaprzychodowania towaru. Pozostałe czynności wykonywane w ramach opcji OBROTY są identyczne jak w przypadku PRZYCHODÓW i ROZCHODÓW, dlatego szczegółowy ich zostanie pominięty. W trakcie księgowania dokumentu obrotowego program automatycznie dokonuje całościowej dekretacji. Sprawia to, że proces księgowania jest znacznie szybszy i prostszy w obsłudze.

W opcji OBROTY wprowadza się wszystkie dokumenty obrotowe niezależnie od kierunku obrotu.

#### **3.6. Księgowość**

### **3.6.1. Rejestr dokumentów**

Opcja służy do wprowadzania i księgowania na kontach finansowych tych dokumentów, których nie zaksięgowano w opcjach Przychód, Rozchód, Obrót np. faktury za dostarczany tygodniowo towar , przeksięgowania z konta na konto i inne. W opcji tej program umożliwia także przeglądanie wszystkich dokumentów księgowanych w systemie (z wyłączeniem archiwowanych). Każdy dokument w rejestrze opisany jest następującymi cechami:

- numer dokumentu,
- data dokumentu ,
- rodzaj dokumentu (PRZYCHODOWY, ROZCHODOWY,
- OBROTOWY, INNY),
- kontrahent,
- treść ,
- numer z rejestru dokumentów,
- dekretacja.

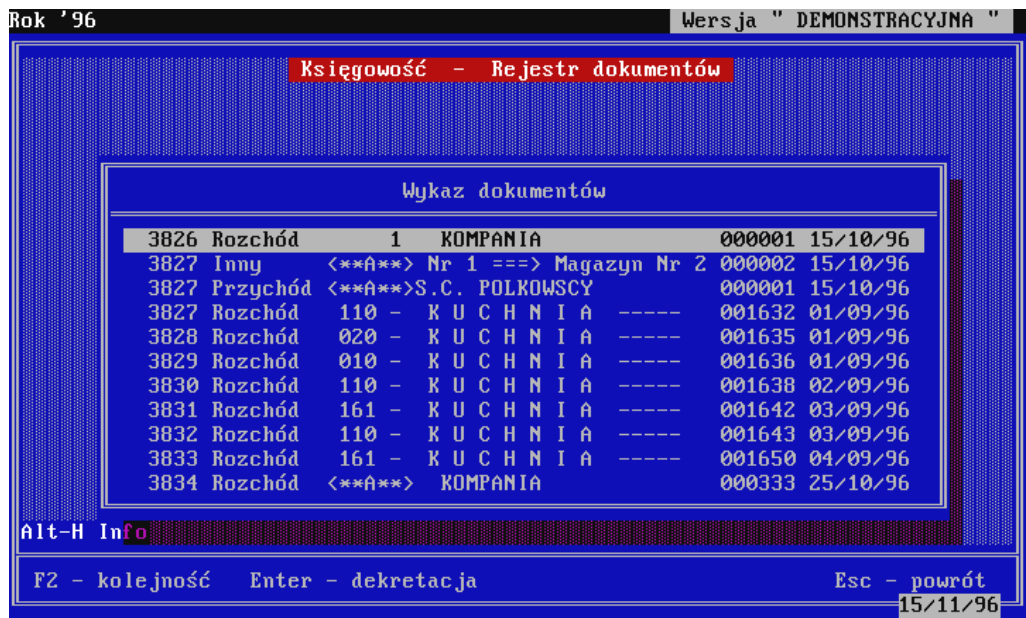

W powyższym rejestrze występują nie tylko dokumenty wprowadzane i księgowane w tej opcji, ale także dokumenty księgowane w opcjach "materiałowych" (PRZYCHÓD, ROZCHÓD, OBRÓT). Przed zaksięgowaniem każdego dokumentu, program żąda nadania numeru z rejestru dokumentów proponując następny wolny.

Podstawowym zadaniem powyższego rejestru jest możliwość szybkiego wyszukania interesującego dokumentu oraz sprawdzenia jak został zadekretowany. Jest to szczególnie użyteczne w przypadku księgowania dokumentów materiałowych np. przychodu, gdzie dekretacja może obejmować tylko konta 71-311 i 71-206 lub też 71-311, 71-206, 71-807 zależnie od typu księgowanego dokumentu (WZ/Faktura). Dodatkowo rejestr dokumentów stanowi zbiór wszystkich operacji finansowo-księgowych wykonanych w systemie. Każdy zapis na kontach FK jest potwierdzony dokumentem ewidencjonowanym w tym rejestrze.

Dokumenty materiałowe tzn. te, które księgowane są w opcjach PRZYCHODY, ROZCHODY, OBROTY program automatycznie zapisuje w rejestrze. Pozostałe dokumenty finansowe np. zapłaty faktur, storna zapisów na kontach i in. księguje się w opcji

### REJESTR DOKUMENTÓW->KSIEGOWANIE.

Księgując dokument w ramach danej opcji, należy określić jego rodzaj tzn. (przychodowy, rozchodowy, inny, BO), wprowadzić podstawowe dane (numer, data, kontrahent, treść) oraz dokonać dekretacji. Po zaksięgowaniu takiego dokumentu staje się on niedostępny do aktualizacji. W przypadku popełnienia błędu jedyną możliwością jego naprawy jest wprowadzenie dokumentu stornującego.

Opcja REJESTR DOKUMENTÓW→Bilans Otwarcia jest dostępna tylko do momentu zarchiwizowania danych za miesiąc styczeń. Przed wykonaniem tej operacji istnieje możliwość aktualizacji BO z jednym zastrzeżeniem, iż nie dotyczy to kont magazynowych 71-311-x.

W opcjach REJESTR DOKUMENTÓW->Przychód lub REJESTR DOKUMENTÓW→Rozchód księguje się wszelkie operacje finansowe związane bezpośrednio z przychodem lub rozchodem (obrotem) towaru. Natomiast w opcji REJESTR DOKUMENTÓW→Inne księguje się różnego rodzaju przeksięgowania, korekty i inne operacje nie związane bezpośrednio z obrotem towaru.

## **3.6.2. Karty kontowe.**

Opcja umożliwia przeglądanie i wydruk wybranych kart kontowych oraz wykonanie zestawienia obrotów i sald kont FK. Po uruchomieniu powyższej opcji system wyświetla menu " Przegląd kart Zestawienie obrotów i sald Rezygnacja ".

Zestawienie obrotów i sald kont finansowych można wykonać dla dowolnego miesiąca w roku rozliczeniowym. Zawiera ono w kolejnych kolumny następujące informacje :

- bilans otwarcia,
- obroty za wybrany okres strona Winien,
- obroty za wybrany okres strona Ma,
- obroty narastająco od początku roku do końca okresu strona Winien,
- obroty narastająco od początku roku do końca okresu strona Ma,
- saldo narastająco.

#### **Uwaga !!!**

Przy tworzeniu tego zestawienia program uwzględnia daty księgowania. Dlatego dla uzyskania prawidłowych wyników na każdy dzień zaleca się, aby dokumenty księgowane były chronologicznie (dzień po dniu z prawidłowym wprowadzeniem daty księgowania). Nie oznacza to, że asygnata kuchenna musi być zaksięgowana w tym samym dniu. Należy jedynie przed zaksięgowaniem wprowadzić prawidłową datę tej operacji. Program podpowiada zawsze datę systemową, dlatego w przypadku gdy księgowane są dokumenty starsze, należy dla każdego określić prawidłową datę. **Dla asygnat kuchennych proponuje się przyjąć zasadę księgowania z datą dokumentu.**

Po wygenerowaniu zestawienia obrotów i sald w pierwszej kolejności zostanie on wyświetlony na ekranie. Użytkownik ma możliwość przeglądania powyższego zestawienia w całości, a następnie wykonanie alternatywnego wydruku.

Wybór pierwszej opcji (Przegląd kart) umożliwi przeglądanie wszystkich zapisów na wskazanym wcześniej koncie z sumą obrotów i aktualnym saldem bieżącym. Jeśli wskazane konto posiada subkonto to system wyświetla odpowiednią listę kontrahentów umożliwiając w ten sposób przeglądanie wybranego subkonta. W przypadku gdy użytkownika interesuje tylko konto syntetyczne ( zbiorcze ), należy po wyświetleniu na ekranie słownika dostawców lub odbiorców wcisnąć klawisz Esc. Wydruku karty kontowej dokonuje się poprzez wciśnięcie klawisza F3 w trakcie przeglądania zapisów na koncie. Przed wydrukiem, program żąda wprowadzenia daty, określającej dzień, od którego będą drukowane zapisy. System proponuje datę zerową, dlatego wciśnięcie klawisza Enter spowoduje wydruk wszystkich zapisów karty kontowej ze zbiorów bieżących (zapisy archiwalne można wydrukować przy użyciu programu archiwum.exe).

#### **3.6.3. Karty materiałowe.**

Opcja umożliwia przeglądanie i wydruk wybranych kart materiałowych oraz tworzenie zestawienia obrotów i sald. Powyższe operacje wykonuje się analogicznie jak w przypadku kart kontowych. Zestawienie obrotów i sald nie obejmuje opakowań czyli indeksów należących do grupy nr 26. W trakcie przeglądania danej karty materiałowej istnieje możliwość wyświetlenia produktów według terminów upływu gwarancji. Dotyczy to tylko produktów gwarancyjnych ( patrz punkt Słowniki->Słownik artykułów). System obsługuje księgowość materiałową w oparciu o zasadę rozchodu najstarszego towaru. Jeśli dla produktu gwarancyjnego nie określona zostanie data gwarancji rozchód, spowoduje zdjęcie z ewidencji najstarszego. Wprowadzenia niezerowej daty, umożliwi rozchodowanie produktu wskazanego.

## **3.6.4. Generowanie cennika dla OW.**

Opcja obsługuje wykonanie wyciągu cenowego artykułów dla SI RYNEK eksploatowanego na szczeblu OW. Po jej uruchomieniu system tworzy zbiór zawierający listę produktów określonych w słowniku artykułów (patrz punkt Słowniki->Słownik artykułów), oraz ich ceny. W przypadku występowania cen zerowych ( oznacza to, że dany artykuł nie był do tej pory zakupywany), użytkownik powinien wprowadzić ceny jakie aktualnie występują na rynku danego regionu. System nie wykona składowania zbioru na dyskietce jeśli przynajmniej jedna cena będzie zerowa. Po wykonaniu powyższych czynności i wciśnięciu klawisza Esc, na ekranie zostanie wyświetlone menu "Składowanie Rezygnacja". Wybór opcji Składowanie umożliwi zapisanie utworzonego zbioru na dyskietce, natomiast Rezygnacja spowoduje zaniechanie dotychczasowych działań i wyjście z opcji.

## **UWAGA !!!**

Każdorazowe uruchomienie opcji powoduje tworzenie nowego zbioru wyciągu. Wszelkie wcześniej wprowadzone zmiany cen muszą zostać powtórzone.

# **3.6.5. Wymiar rzeczowy norm wyżywienia**

Opcja umożliwia przeglądanie i aktualizację struktury należności żywnościowych artykułów, które oznaczone są w słowniku w kolumnie Norm. budż. znakiem "T". Powyższa struktura jest uwzględniana przy obliczaniu norm budżetowych "teoretycznych kosztów żywienia".

# **3.6.6. Planowanie potrzeb żywności**

Opcja umożliwia na podstawie struktury należności żywnościowych generowanie planu zakupów na dowolny okres w roku przy uwzględnieniu podanej średniej ilości racji dziennych. Może być wykorzystywana w procesie planowania zakupów na kolejnych rok kalendarzowy.

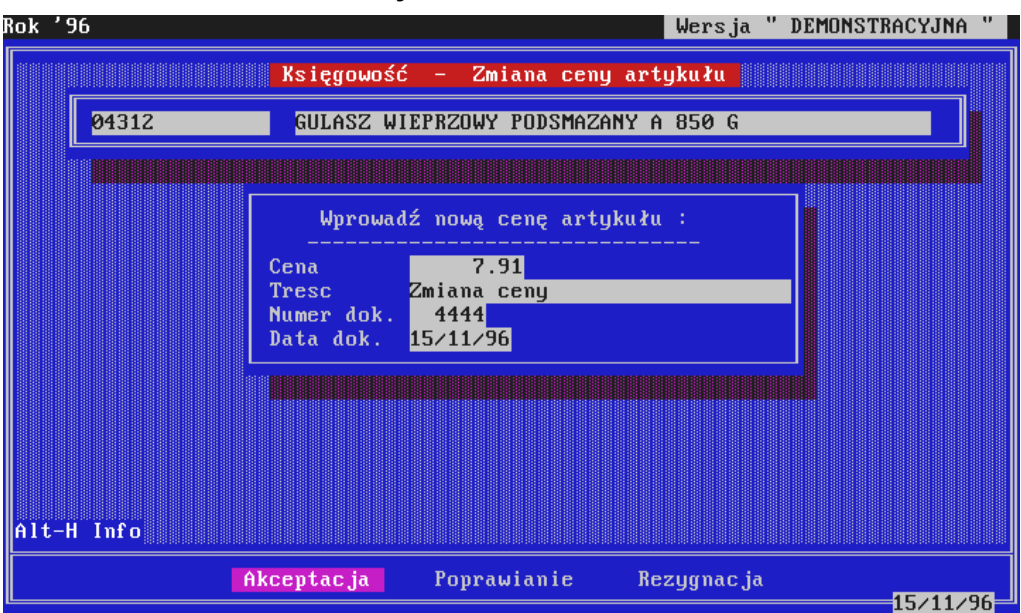

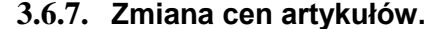

Standardowo w systemie ceny średnioważone są wyznaczane po każdym przychodzie w sposób automatyczny. Opcja umożliwia "ręczną" zmianę ceny artykułu. W trakcie przeprowadzania danej operacji program żąda wprowadzenia numeru i daty dokumentu oraz treści, która zostanie zapisana na karcie materiałowej. Po akceptacji powyższych danych należy wprowadzić numer dokumentu z rejestru oraz jego dekretację. W wyniku operacji zmiany ceny, system dokonuje automatycznie zapisów na kontach FK, na kartach materiałowych z jednoczesną aktualizacją wartości produktu, oraz zapisuje dokument do rejestru dokumentów .

# **3.6.8. Zmiana daty gwarancji**

Operację tą wykonuje się poprzez wskazanie produktu gwarancyjnego i wybór z listy przychodów wiersza do aktualizacji. Po wprowadzeniu :

- nowej daty gwarancji,
- treści zapisu,
- numeru i daty dokumentu na podstawie którego wykonano zmianę terminu gwarancji,
- daty księgowania

nastąpi zaksięgowanie operacji. Wynikiem powyższego księgowania są dwa nowe zapisy na karcie materiałowej. Jeden "czerwone storno" przychodu z poprzednią datą gwarancji, drugi przychód w takiej samej ilości i wartości jak storno z nową datą gwarancji

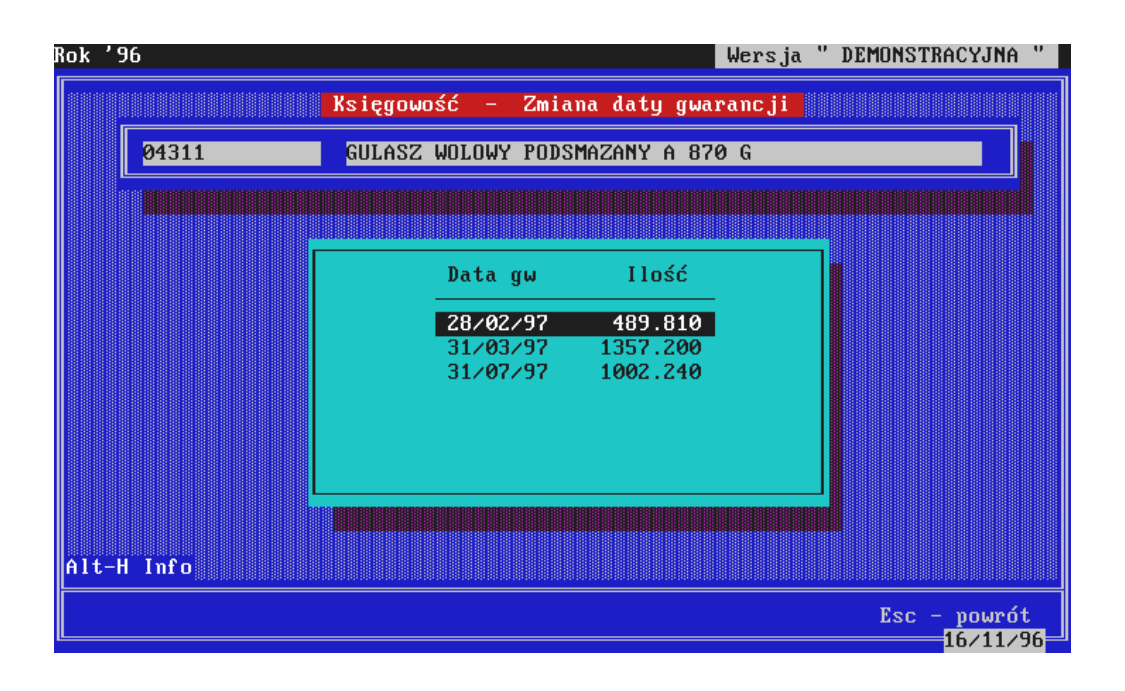

#### **3.6.9. Stany magazynowe zbiorczo**

Opcja umożliwia przeglądanie stanów produktów oraz ich cen średnioważonych we wskazanym magazynie. Dodatkowo w ramach danej opcji program pozwala na wykonanie zestawienia magazynowego na drukarce ( klawisz F4). W kolumnach "Do przychodu" oraz "Do rozchodu" wyświetlane są sumaryczne ilości produktów, które znajdują się w niezaksięgowanych dokumentach odpowiednio przychodowych i rozchodowych. Informacja

ta pozwala na bieżąco śledzić stanu produktów w magazynie bez konieczności księgowania dokumentów.

#### **3.6.10. Stany produktów gwarancyjnych**

Generowanie zestawienia, obejmującego przychody i rozchody produktów gwarancyjnych z podziałem na daty gwarancji. Zadaniem powyższej opcji jest wspomaganie procesu tworzenia kwartalnego Wykazu Stanu Zapasów.

#### **3.6.11. Zestawienie remanentowe**

Opcja służy do obsługi remanentów w magazynach. Użytkownik po wykonaniu remanentu w naturze zobowiązany jest wprowadzić go do systemu. Po wykonaniu tej czynności, program automatycznie porówna wprowadzone dane z ewidencyjnymi. Wynikiem tego porównania będzie zestawienie remanentowe podsumowujące wartość rzeczywistą magazynu oraz ewentualne braki bądź nadwyżki magazynowe.

Na wstępie program żąda wprowadzenia numeru magazynu, dla którego przeprowadzany będzie remanent oraz daty. Po wprowadzeniu powyższych danych, na ekranie zostanie wyświetlone menu "AKTUALIZACJA NOWY REMANENT". W opcji pierwszej użytkownik może kontynuować poprzednio rozpoczęte wprowadzanie stanów rzeczywistych, natomiast wybór drugiej pozwoli rozpocząć wprowadzanie danych dla nowego remanentu. Po akceptacji jednej z opcji na ekranie zostanie wyświetlona lista wszystkich artykułów i odpowiadających im stanów ewidencyjnych. W następnej kolejności użytkownik zobowiązany jest do wprowadzenia rzeczywistych stanów magazynowych. Dane te, wprowadza się na podstawie wypełnionego w magazynie zestawienia do remanentu w naturze. Wykonanie takiego zestawienia umożliwia klawisz F4. Zestawienie to powinno być wypełnione przez komisję kontrolującą stan magazynu. Po wprowadzeniu wszystkich danych program umożliwia wykonanie zestawienia remanentowego.

## **3.6.12. Koszty według podmiotów**

System umożliwia analizę kosztów według dowolnie zdefiniowanej grupy podmiotów.

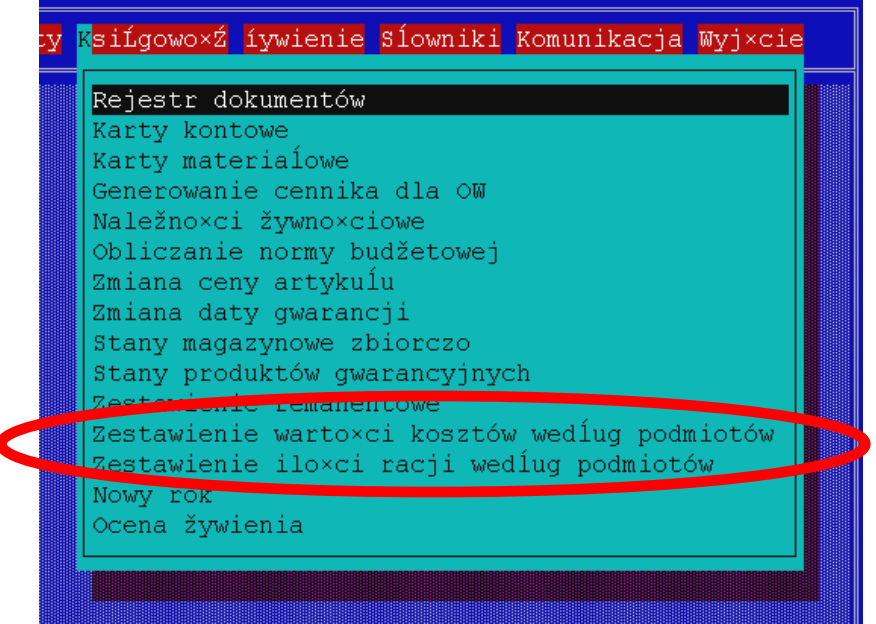

Przed przystąpieniem do generowania zestawień powyższej analizy należy wypełnić słownik podmiotów kosztów zgodnie ze specyfiką żywienia w jednostce.

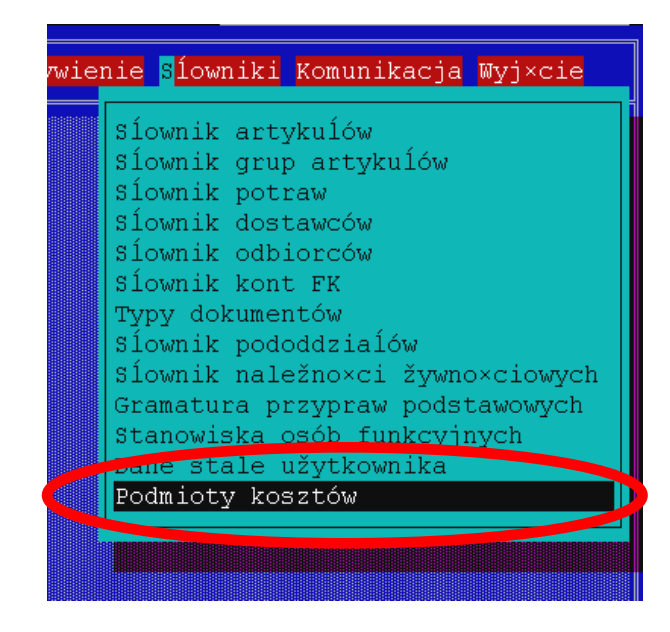

Kod Nazwa podmiotu  $\mathbf{1}$ PODODDZIAŁY WŁASNE  $\overline{2}$ ŻANDARMERIA PRACOWNICY CYWILNI JEDNOSTKA WOJSKOWA 1046 5 RMT  $6<sub>1</sub>$ JW 3230 ORKIESTRA ZOLNIERZE REZERWY

poniżej przedstawiono przykładową strukturę słownika :

Następnie w słowniku pododdziałów dokonać powiązania jego elementów z wprowadzonymi wcześniej podmiotami. Wykonuje się to w taki sam sposób jak kojarzenia pododdziału z odbiorcą.

Po wykonaniu powyższych czynności można przystąpić do generowania zestawień.

### **UWAGA !!!**

System umożliwia wykonanie analiz także za okres archiwowany.

## **3.6.13. Nowy rok**

Zadaniem opcji jest otwarcie nowego roku tzn. wygenerowanie w osobnym katalogu ZBIORY.(rr+1) zbiorów danych dla następnego roku rozliczeniowego. Wykonanie powyższej opcji nie powoduje żadnych konsekwencji w zbiorach danych roku bieżącego. Dlatego w przypadku zbyt wczesnego wygenerowania zbiorów "nowego roku" wystarczy skasować utworzony katalog i uruchomić opcję ponownie.

Na początku kolejnego roku eksploatacji, system umożliwia wykonanie automatycznego bilansu otwarcia. "Konsument" zwalnia użytkownika z potrzeby wprowadzania remanentu początkowego oraz bilansu otwarcia kont finansowych w następnym roku rozliczeniowym. Operację tę przeprowadza się po zamknięciu roku poprzedniego. Program do momentu zaksięgowania w nowym roku pierwszego dokumentu, każdorazowo wyświetla na ekranie komunikat informujący o możliwości otwarcia roku w sposób automatyczny. Komunikat ten pojawiać się będzie w końcowych dniach grudnia, gdy niezbędne będzie wejście do systemu z datą nowego roku w celu utworzenia jadłospisu dekadowego, oraz w pierwszych dniach stycznia do momentu uruchomienia tej opcji lub zaksięgowania pierwszego dokumentu.

#### **3.6.14. Ocena żywienia**

Zastosowane w module oceny żywienia algorytmy są zgodne z przyjętymi w systemie OCENA-K1. Oznacza to, że oceny wyznaczone przez SI KONSUMENT i system szczebla nadrzędnego są zgodne.

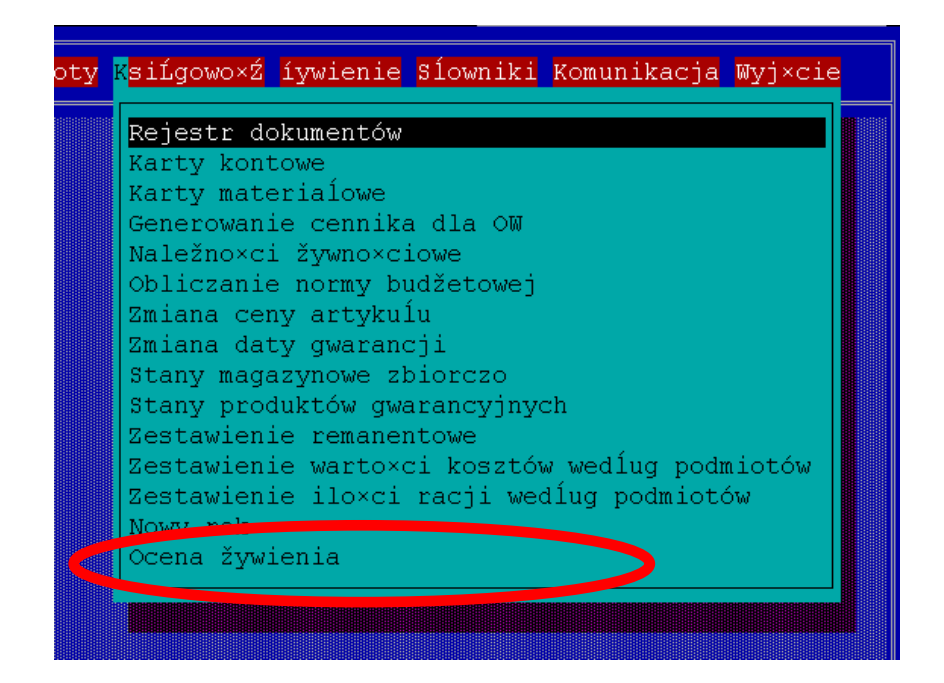

Po wybraniu powyższej opcji system umożliwia wybór okresu do oceny. W przypadku gdy wybrany zastał miesiąc bieżący (nie zarchiwizowany) wyznaczana jest data dnia do którego zaksięgowane zostały dokumenty kosztowe. Czyli jeśli wykonujemy funkcję oceny żywienia w ostatnim dniu miesiąca ale asygnaty mamy zaksięgowane np. do 29 to wybrany zostanie okres do 01 do 29.

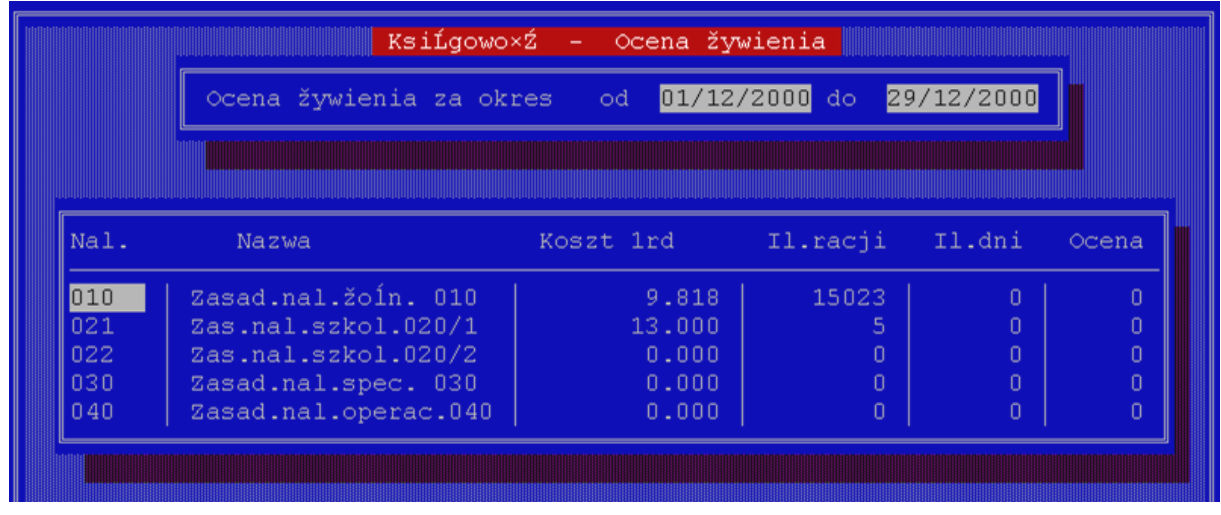

Wskazania należności do oceny dokonuje się klawiszem spacji.

### **UWAGA !!!**

Ważne jest aby ocenie poddawać należności stosowane jako wiodące – główne. Dla pozostałych, otrzymane wyniki mogą być nieprecyzyjne z uwagi na niekompletność danych wejściowych.

Po wyznaczeniu oceny żywienia system umożliwia przegląd i wydruk zestawienia szczegółowego, które między innymi prezentuje uzyskane wartości odżywcze poszczególnych składników, normę oraz ewentualne odchylenia. Na tej podstawie istnieje możliwość sprawdzenia, wartość którego ze składników miała negatywny wpływ na końcową ocenę.

### **3.7. Żywienie**

### **3.7.1. Opis książki raportów dziennych.**

Opcja służy do definiowania kolumn książki raportów dziennych. Program umożliwia definiowanie dowolnej ilości kolumn bez jakichkolwiek ograniczeń. Każda kolumna określona jest poniższymi cechami :

- numer kolumny ( przyjmuje się numer kolejny),
- rodzaj należności (bezpłatna, płatna, dodatkowa),
- należność,
- procent należności,
- wskaźniki ŚNIAD1, ŚNIAD2, OBIAD, KOLACJA, które należy ustawić na "T" lub "N" w zależności od tego, jakich posiłków mają dotyczyć ilości wstawiane do tej kolumny.

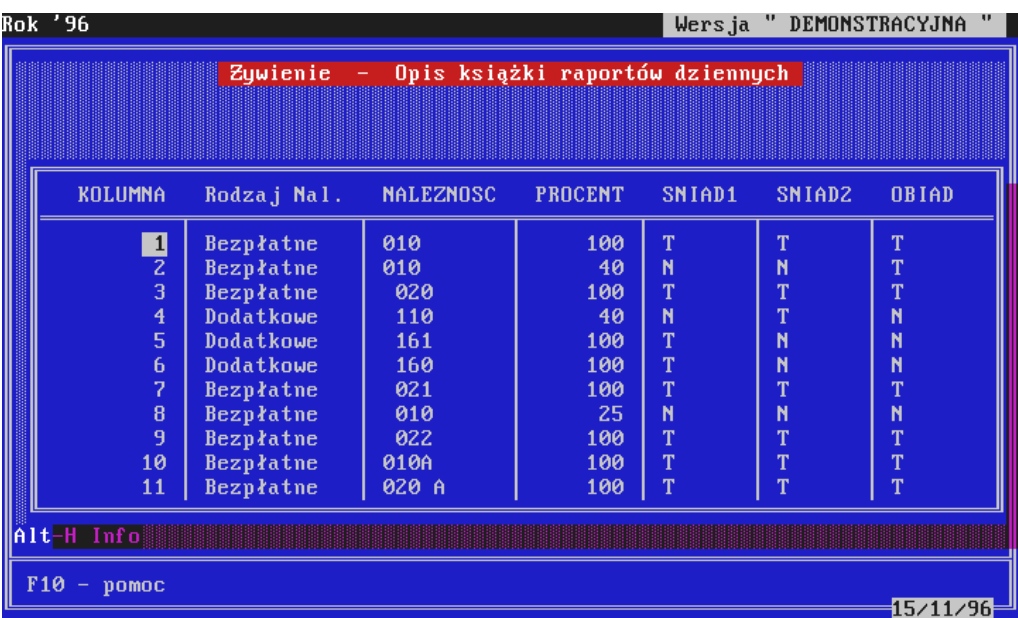

W wersji dystrybucyjnej zdefiniowana jest książka według należności występujących w typowym OG wojsk lądowych, dlatego też aktualizacja jej opisu w jednostkach o podobnej specyfice będzie zbędna. Dla innych użytkowników typu szpitale lub OG innych Rodzajów Wojsk opis ten będzie na pewno niewystarczający, dlatego też wymagał będzie stosownych zmian. Obsługa danej opcji jest identyczna jak w przypadku wprowadzania dokumentów przychodowych materiałowych.

Po wprowadzeniu zmian do opisu książki raportów dziennych i ich akceptacji, należy określić datę dnia, od którego ma obowiązywać zmieniony opis. Wprowadzenie poprawnej z punktu widzenia systemu daty ( nie może to być data wcześniejsza od daty ostatniego wprowadzonego raportu), kończy działanie powyższej opcji. Od wskazanego dnia nastąpi stosowna zmiana książki raportów dziennych i co za tym idzie wyglądu ekranu w opcji "Raporty dzienne'.

### **3.7.2. Raporty dzienne**

Raporty dzienne są wprowadzane do kolumn opisanych w opcji " Opis książki raportów dziennych". Po wejściu do opcji należy podać datę dnia dla którego wprowadzane będą lub aktualizowane raporty dzienne.

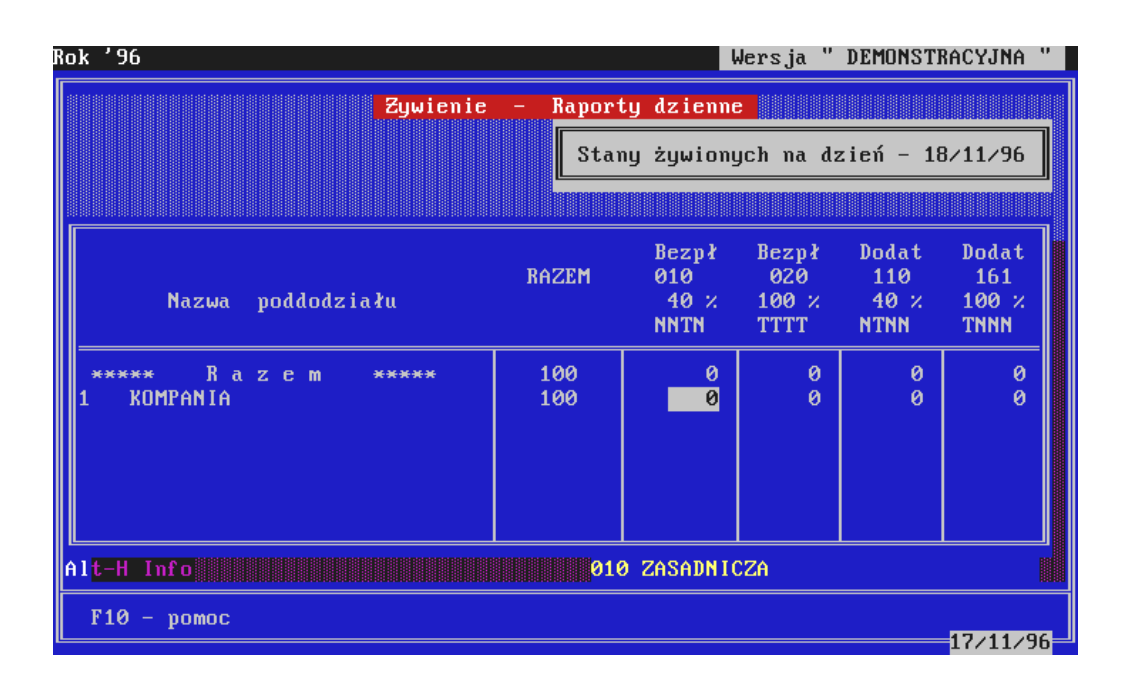

Wprowadzanie odbywa się poprzez wskazanie pododdziału oraz wpisanie do odpowiednich kolumn liczb ujętych w danym raporcie. System umożliwia wydruk zestawienia raportów z wybranego dnia.

#### **UWAGA !!!**

# **Program nie pozwala aktualizować raportów w kolumnach dotyczących tych należności i odbiorców, dla których utworzono już na dany dzień asygnatę kuchenną.**

W opcji tej można wykonać jedynie korektę raportów dziennych. Operacja ta jest ściśle związaną z wystawianiem asygnat zwrotnych. Wykonuje się ją w przypadku gdy ilość żywionych w danym dniu uległa **zmniejszeniu**. Korektę raportów przeprowadza się poprzez dopisanie nowego wiersza oraz wstawienie liczby ze znakiem **minus** o jaką ma być zmniejszony stan w danej kolumnie. W wierszu tym można ująć konkretny pododdział, w którym zmieniły się stany żywionych lub też dopisany wcześniej do słownika pododdziałów

rekord o nazwie "KOREKTA RAPORTÓW DZIENNYCH", pozwalający skorygować stany zbiorczo na dany dzień.

Uwaga : program nie dopuszcza zwiększania ilości racji dziennych.

# **3.7.3. Dziennik stanów żywionych.**

Opcja umożliwia przeglądanie stanów żywionych ewidencjonowanych na każdy dzień z podziałem na zawarte w słowniku należności żywnościowe. Dziennik stanów żywionych stanowi podsumowanie zapisów książki raportów dziennych w określonym terminie. Lista należności zawiera tylko te, dla których ilość racji jest różna od zera.

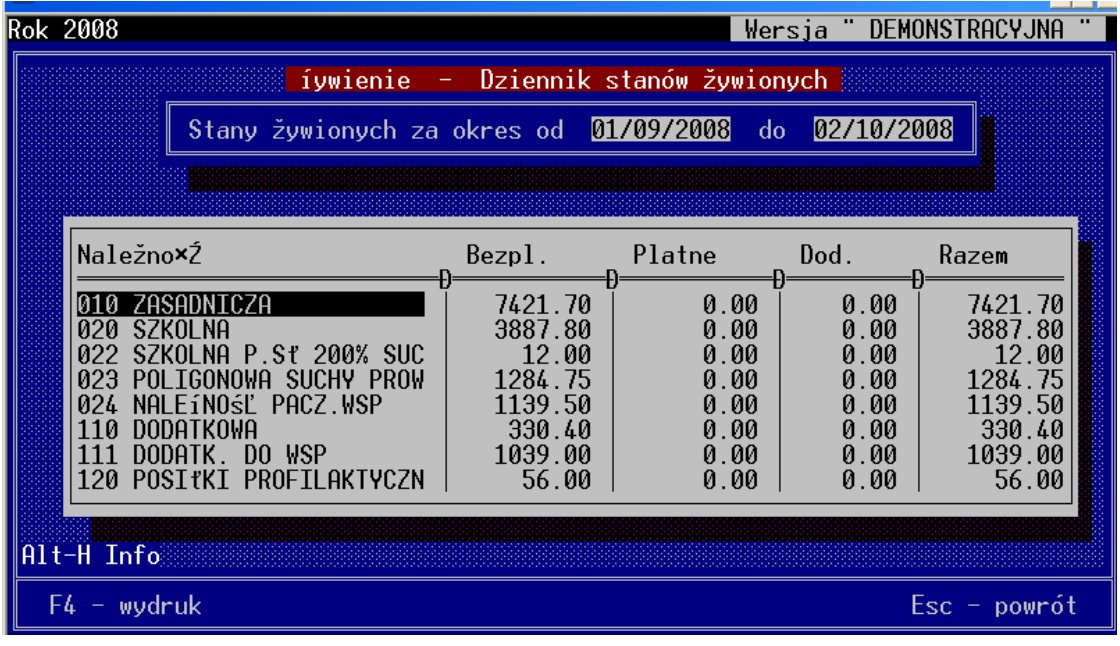

# **3.7.4. Równoważniki pieniężne**

W ramach funkcji ewidencji równoważników pieniężnych system umożliwia obok pełnej edycji danych wykonanie zestawienia ilościowo wartościowego za wybrany okres. Pozwala to wyznaczyć ogólny koszt wydanych równoważników w miesiącu. Standardowo zdefiniowane są tylko kolumny dla należności podstawowych. System stwarza jednak możliwość zarówno dopisywania nowych kolumn jak i kasowania starych. **Kasowanie jednak jest możliwe tylko w przypadku gdy w danym miesiącu nie wprowadzono żadnych ilości do kolumny.** 

W sytuacji gdy w ramach wypłaty równoważnika stosuje się tylko określony procent kwoty należności należy :

w słowniku należności zdefiniować nową należność i wprowadzić dla niej wartość będącą procentem należności podstawowej,

- dodać w opcji równoważniki nową kolumnę dla dopisanej wcześniej należności.

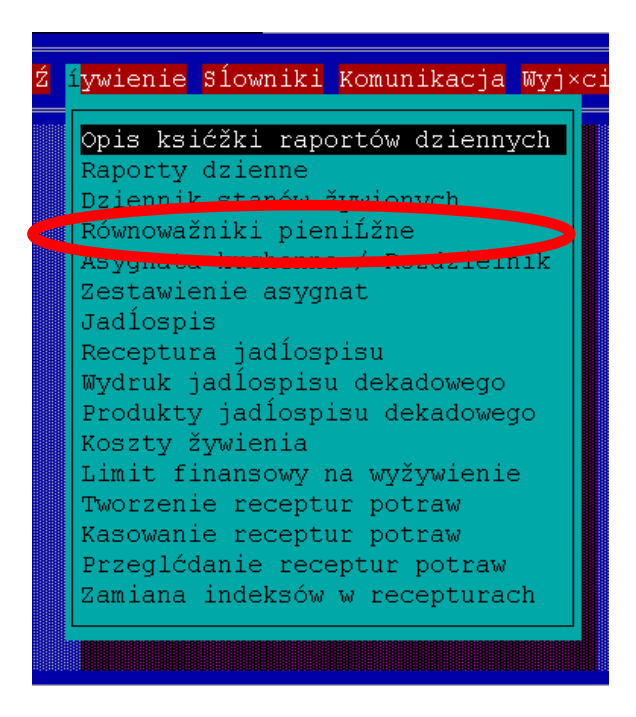

Obsługa edycji jest identyczna jak w przypadku raportów dziennych.

## **3.7.5. Asygnata kuchenna / Rozdzielnik**

Opcja umożliwia tworzenie, aktualizację oraz wydruk asygnaty kuchennej lub rozdzielnika produktów stosowanego w instytucjach leczniczych.

Asygnata generowana jest na bazie utworzonego w opcji "Jadłospis " jadłospisu oraz danych z książki raportów dziennych. Każda asygnata kuchenna opisana (identyfikowana) jest następującymi elementami :

- data,
- należność,
- odbiorca.

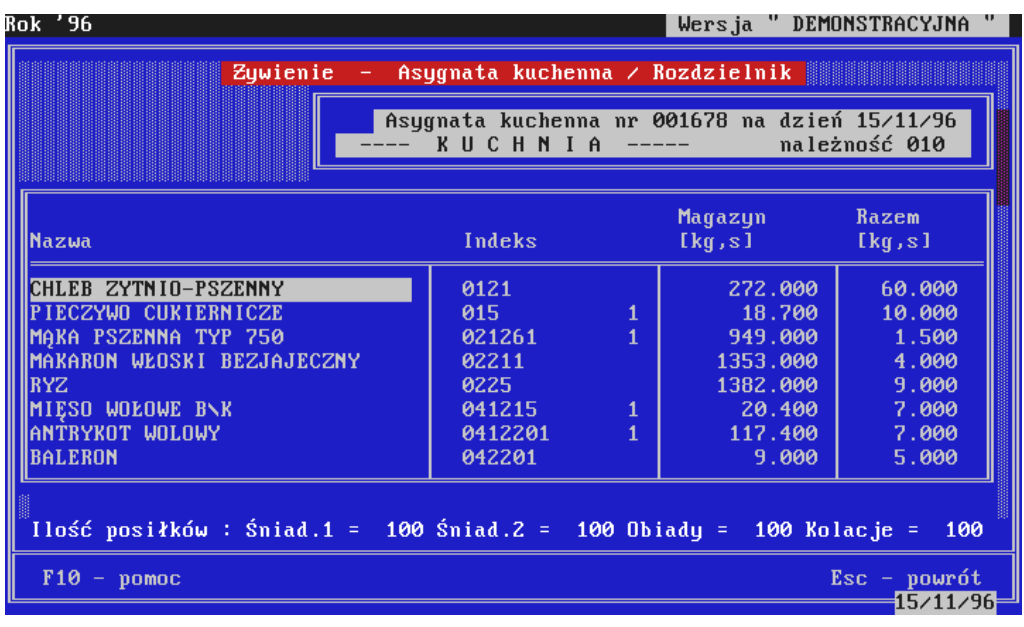

Po wprowadzeniu powyższych danych, program sprawdza czy dokument taki już utworzono. Jeśli nie - rozpoczyna jego tworzenie. W przypadku gdy asygnata istnieje i nie została jeszcze zaksięgowana, użytkownik może wykonać następujące działania "Aktualizacja Kasowanie Asygnata dodatkowa Rezygnacja ". Opcja Asygnata dodatkowa umożliwia utworzenie dokumentu stanowiącego uzupełnienie asygnaty zasadniczej. Asygnata dodatkowa wystawiana jest w przypadku konieczności wydania z magazynu produktu , którego z różnych przyczyn nie ujęto na asygnacie zasadniczej np. zmiana jadłospisu. Po utworzeniu i wydrukowaniu takiego dokumentu następuje automatyczne przepisanie artykułów do asygnaty zasadniczej. **Asygnata dodatkowa nie jest osobno księgowana** , stanowi ona jedynie dokument pomocniczy. Księgowaniu podlega dokument zawierający wszystkie produkty asygnaty zasadniczej i dodatkowej łącznie. Zaksięgowana asygnata kuchenna jest niedostępna do aktualizacji.

## **Uwaga - przyporządkowanie JIM do klasyfikatora !!!**

W trakcie generowania asygnaty w przypadku braku przyporządkowania indeksu JIM klasyfikatorowi program wyświetla listę pozycji do wyboru celem wykonania takiego przyporządkowania. Przyporządkowanie to można zmienić w ramach funkcji edycji potrawy wykorzystując do tego celu klawisz F5.

Po wygenerowaniu asygnaty na ekranie zostaje wyświetlony wykaz jej produktów oraz ilości posiłków. Użytkownik ma możliwość modyfikowania dokumentu w zakresie skasowania i dopisania indeksu oraz aktualizacji wyznaczonych ilości.

### **UWAGA !!!**

**Nie należy "ręcznie" zaokrąglać wyliczonych przez system ilości tych produktów, dla których proces ten będzie przebiegał automatycznie po zakończeniu aktualizacji.**

W trakcie opracowywania asygnaty w podsumowaniu ostatniej kolumny wyznaczana jest na bieżąco wartość jednej racji dziennej. Po zakończeniu aktualizacji system dokonuje automatycznego przepisania zawartości asygnaty do dokumentu o strukturze dokumentu rozchodowego. Dokument ten pojawi się w opcji ROZCHODY→KSIĘGOWANIE. Następnie program umożliwia wykonanie wydruku. Każda asygnata powracająca z kuchni powinna być przed zaksięgowaniem sprawdzona i poddana ewentualnym modyfikacjom. Księgowania asygnaty kuchennej dokonuje się w opcji ROZCHODY->KSIĘGOWANIE.

Problem ASYGNATY ZWROTNEJ został poruszony w punkcie ROZCHODY->WPROWADZANIE.

Rozdzielnik produktów jest dokumentem dedykowanym przede wszystkim dla szpitali i innych instytucji leczniczych. Stanowi on odpowiednik asygnaty kuchennej. Zasadniczą różnicą pomiędzy tymi dokumentami jest to, że rozdzielnik może obejmować wiele należności ( diet ). Narzędziem służącym do wskazywania należności, które mają być uwzględnione w rozdzielniku jest cecha "Typ" w słowniku należności. Wartość "A" oznacza, iż dana należność jest należnością "asygnatową" tzn. dla niej tworzona jest asygnata kuchenna. Natomiast wartość "r" wskazuje należność "rozdzielnikową" tzn. taką, która zostanie uwzględniona w rozdzielniku. Wartość "R" oznacza zbiorczą należność rozdzielnikową. Aktualizację rozdzielnika przeprowadza się w sposób podobny do asygnaty kuchennej. W przypadku gdy ilość kolumn w rozdzielniku przekracza 20 program automatycznie dzieli zestawienie na dwie lub więcej części.

## **3.7.6. Zestawienie asygnat**

Opcja umożliwia wykonanie zestawienia zbiorczego wszystkich asygnat w zadanym przez użytkownika okresie z podziałem na odbiorców. Zestawienie to jest w szczególności dedykowane magazynierowi, który zostaje zwolniony z potrzeby "recznego" sumowania wszystkich asygnat wystawionych na dany dzień. W przypadku gdy ilość kolumn na zestawieniu przekracza liczbę 12, jest ono automatycznie dzielone.

# **3.7.7. Jadłospis.**

Opcja umożliwia tworzenie i aktualizację jadłospisu na określony dzień i zadanej należności. Aktualizacja jadłospisu jest możliwa tylko do momentu wystawienia asygnaty kuchennej wykonanej na jego podstawie. Tworzenia jadłospisu dokonuje się poprzez dopisywanie potraw (klawisz Ins) do poszczególnych rodzajów posiłków. Dla każdej potrawy należy określić numer wersji ilościowej oraz procent racji dziennych.

"Konsument' pozwala na jednym dziennym jadłospisie ująć dwie lub więcej potrawy tego samego typu (np. zupy na obiad - 1 danie). Dla każdej z tych potraw należy jedynie określić procent racji dziennych, dla których należy je przygotować.

Np. Zupa fasolowa - 20 %, Zupa grochowa - 50 %, zupa ogórkowa - 30 %. Gdzie ilość żywionych = 100 w tym :

20 - spożyje zupę fasolową,

50 - zupę grochową,

30 - zupę ogórkową.

Uwaga !

Program nie sprawdza czy suma procentów racji dziennych wprowadzonych dla potraw jest równa 100. Błąd przy określeniu tych danych może spowodować naliczenie zbyt małej (dużej) ilości produktów na asygnacie.

W trakcie wprowadzania indeksów potraw można posiłkować się klawiszem F1 wyświetlającym zawartość poszczególnych grup słownikowych.

W ramach opisywanej opcji system pozwala także na :

- bieżące obliczanie wartości odżywczych i energetycznych jadłospisu,
- wyznaczanie wszystkich produktów niezbędnych do zrealizowania jadłospisu połączone z obliczaniem przybliżonej ceny,
- import jadłospisu z poprzednich dni z wybranej należności i wybranego posiłku,
- wydruk jadłospisu dla konsumentów z możliwością wprowadzenia dodatkowych komentarzy.

- edycję receptur potraw,

- przeglądania planu zakupu.

# **3.7.8. Receptura jadłospisu**

Opcja umożliwia wykonanie zestawienia pomocniczego dla kucharza , obejmującego receptury wszystkich potraw danego jadłospisu. Zestawienie to jest dokumentem pomocniczym, z którego można, ale nie trzeba korzystać. Może ono znaleźć zastosowanie w tych OG, które posiadają mało doświadczony personel kuchenny, dla którego jadłospis dekadowy i asygnata kuchenna są niewystarczające do wykonania posiłku (brak znajomości receptur i umiejętności korzystania z kartoteki potraw ). W tym przypadku, zestawienie to może stanowić uzupełnienie wspomnianych dokumentów.

# **3.7.9. Emisja jadłospisu dekadowego.**

Opcja pozwala na drukowanie lub przeglądanie wprowadzonego wcześniej jadłospisu dekadowego. Tworzony wydruk jest dokumentem formalnym podlegającym zatwierdzeniu przez dowódcę i inne osoby funkcyjne. Struktura dokumentu :

- 1 str. tytuł,
- 2-11 str. jadłospisy dzienne,
- 12 str. wyniki obliczeń średnich wartości energetycznych i odżywczych oraz średnia

cena racji dziennej za dekadę.

## **3.7.10. Produkty jadłospisu dekadowego**

Opcja pozwala na stworzenie zestawienia zawierającego listę wszystkich produktów, które niezbędne będą do zrealizowania określonego jadłospisu dekadowego. Zestawienie to obejmuje także ilości artykułów obliczone na każdy dzień dekady dla zaproponowanej średniej liczby racji dziennych. Jest ono przeznaczone dla osoby zajmującej się zaopatrywaniem magazynu. Pozwala zorientować się jakie produkty i w jakiej ilości należy przygotować na kolejne dni dekady.

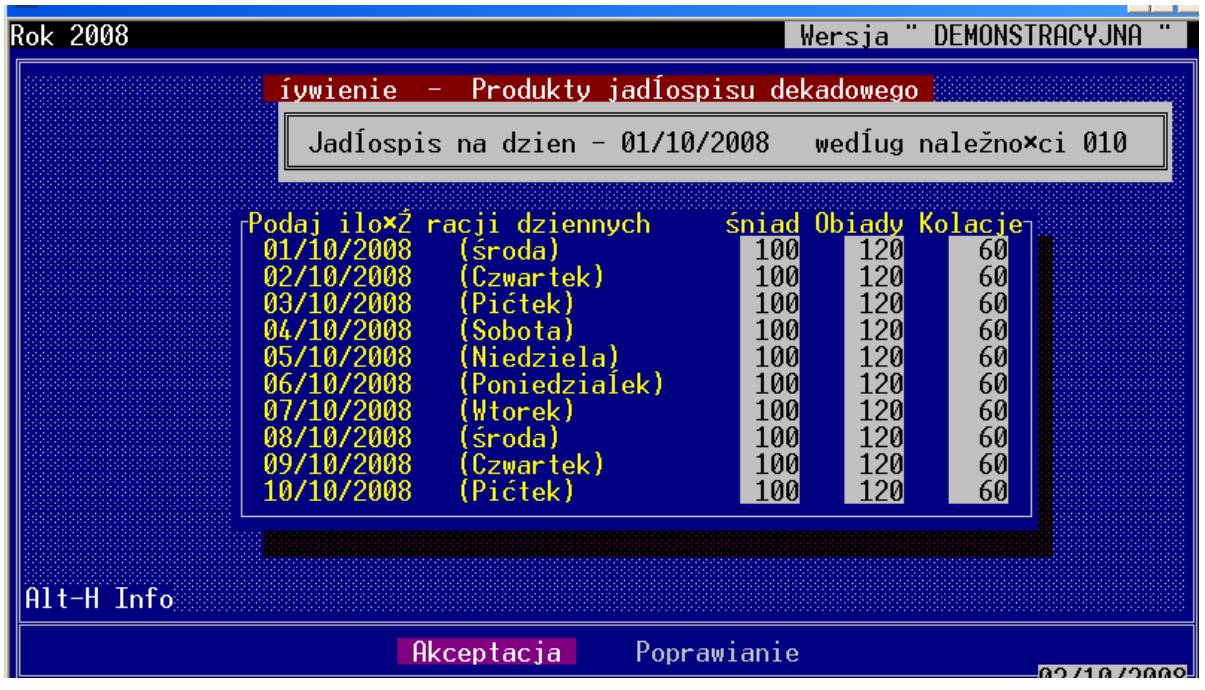

System umożliwia określenie ilości racji na każdy posiłek oraz dzień osobno dzięki czemu można z większą precyzją zaplanować zakupy towarów. Dodatkowo istnieje możliwość sumowania produktów z różnych jadłospisów. Po akceptacji przewidywanych ilości racji dla jednej należności program pozwala wybrać następną. W ten sposób można uzyskać plan na pełne zabezpieczenie produktów w zadanym okresie.

# **3.7.11. Koszty żywienia**

Opcja pozwala na wyznaczenie w zadanym terminie faktycznych kosztów żywienia. Koszty wyznaczane są na podstawie zapisów w dzienniku stanów żywionych oraz wartości asygnat kuchennych, zaksięgowanych na odpowiednim koncie zużycia. System oblicza je z podziałem na należności wg, według których w zadanym terminie były tworzone asygnaty. wyniki obliczeń wyświetlane są w formie listy na ekranie.

## **3.7.12. Limit finansowy na wyżywienie.**

Opcja służy do obliczania w zadanym przez użytkownika terminie należnego ryczałtu pieniężnego oraz faktycznych kosztów żywienia. Na podstawie powyższych danych wyznaczane są wartości oszczędności lub przekroczeń. System dokonuje obliczeń uwzględniając wszystkie te należności dla, których w określonym terminie tworzono i zaksięgowano asygnaty kuchenne. Funkcję można realizować w dwóch trybach :

 <sup>-</sup> obliczenia w dowolnym terminie - wyniki nie są zapamiętywane,

 - obliczenia za miesiąc - wynik oszczędności lub przekroczeń jest zapamiętany w zbiorze i stanowi podstawę do obliczeń w następnym miesiącu. System pozwala także stosować dotacje do należnego ryczałtu. Wprowadzenie polepszenia wyżywienia polega na wpisaniu w wierszu KOREKTA i kolumnie OSZCZĘDNOŚĆ kwoty o jaką następuje zwiększenie należnego limitu finansowego.

#### **UWAGA !!!**

**Od wersji 6.9.81 system umożliwia wyznaczanie limitu finansowego za dowolny okres w roku, w tym za miesiące zarchiwizowane.** 

### **UWAGA !!!**

**Z uwagi na to, że obliczenia ryczałtu za miesiąc GRUDZIEŃ będą się odbywały w nowym roku, niezbędne jest uruchomienie systemu z datą 31/12/rr.** 

## **3.7.13. Tworzenie receptur potraw.**

Receptury potraw budowane są na podstawie osobnego zbioru produktów zwanego klasyfikatorem. Każda z pozycji klasyfikatora ma zdefiniowane wartości odżywcze i energetyczne. Każdemu produktowi klasyfikatora przyporządkowane są indeksy materiałowe JIM. Wciskając klawisz F5 na wybranych klasyfikatorze uzyskujemy listę produktów magazynowych (JIM) przypisanych do niego. W ramach powyższej listy program pozwala zmienić wspomniane przyporządkowanie.

Funkcja pozwala na tworzenie nowych i aktualizację istniejących już w systemie receptur potraw. System żąda wpisania indeksu potrawy (F1). Poszczególne produkty dopisuje, kasuje i zmienia się wg zasad opisanych wcześniej. Tworząc nową i aktualizując starą recepturę, należy na koniec użyć klawisza F3, który zainicjuje przeliczenie wartości odżywczych i energetycznych potraw na podstawie danych produktów oraz pozwoli wprowadzić gramaturę porcji, co jest niezbędnym warunkiem prawidłowego zakończenia operacji tworzenia lub aktualizacji. System zawiera kartotekę potraw zgodną z "Kartoteką potraw dla stołówek żołnierskich wojsk lądowych i marynarki wojennej" t1 i t2.

## **3.7.14. Kasowanie receptur potraw**

Kasowanie receptury potrawy odbywa się przez wprowadzenie jej indeksu i wybranie opcji "Kasowanie" z menu pomocniczego.

## **3.7.15. Przegląd receptur potraw**

Opcja umożliwia przegląd wszystkich istniejących w systemie receptur. Możliwe jest szybkie wyszukiwanie wg indeksu alfabetycznego lub kodu. Wyświetlenie receptury następuje po wciśnięciu klawisza Enter na wskazywanej potrawie. System umożliwia także drukowanie wybranej receptury wraz z wartościami energetycznymi i odżywczymi oraz technologią wykonania – klawisz F4. Zaleca się wykonanie wydruków wszystkich receptur własnych i przekazanie ich do kuchni.

## **3.7.16. Zamiana indeksów w recepturach.**

Opcja umożliwia zamianę we wszystkich wprowadzonych recepturach stosowanego indeksu na inny. W pierwszej kolejności należy określić indeks produktu aktualnie używanego, natomiast w drugiej indeks produktu zastępczego. Po prawidłowym wprowadzeniu powyższych danych, system dokonuje kompleksowej zamiany indeksów we wszystkich recepturach.

# **3.7.17. Zmiana przypisania JIM do klasyfikatora**

Opcja umożliwia przegląd wszystkich wykorzystywanych klasyfikatorów oraz przypisanych im indeksów JIM. W przypadku zmiany trybu żywienia np. przejście z warzyw grupy I na grupę II należy wyszukać określony klasyfikator (ustawić się na nim kursorem) oraz zmienić przypisany mu JIM. Do wykonania powyższej operacji używany jest klawisz Enter.

## **3.8. Komunikacja**

Konsument umożliwia pracę wielostanowiskową przy wykorzystaniu dyskietki lub Pendrive jako nośników wymiany danych. Pozwala to na równolegle wykonywanie zadań związanych zarówno z planowaniem żywienia jak i księgowości bez konieczności posiadania sieci komputerowej. W tym celu należy na jednym komputerze zainstalować program w wersji "Główny" obejmującej wszystkie dostępne w systemie funkcje (patrz punkt 3.0). Oraz na pozostałych komputerach (może być ich więcej niż jeden) zainstalować Konsumenta w wersji Planowania Żywienia. Wersja ta umożliwia :

- prowadzenie dziennika stanów żywionych,
- tworzenia receptur potraw
- tworzenia jadłospisów,
- tworzenia asygnat kuchennych.

Pomiędzy tak skonfigurowanymi komputerami system umożliwia wymianę informacji.

W ramach opcji eksportu oraz importu jadłospisów dekadowych system umożliwia także wymianę receptur potraw. W ten sposób użytkownicy generujący asygnatę na podstawie zaimportowanego jadłospisu dekadowego będą mieli pewność, iż wygenerowana przez nich asygnata nie będzie odbiegała od asygnaty wygenerowanej na stanowisku gdzie eksploatowany jest moduł główny.

# **3.8.1. Komunikacja w module Planowania Żywienia**

# Wydawanie danych do księgowości (modułu "GŁÓWNEGO").

Przedmiotem wydawania są raporty dzienne oraz wygenerowane asygnaty kuchenne. Po uruchomieniu opcji program wyświetla informację o ostatnio wykonanym procesie wydawania danych – data i numer ostatniego dokumentu. W następnej kolejności na ekranie pojawia się menu: **Nowy wyciąg , Poprzedni.** Opcja pierwsza służy do rozpoczęcia procesu wydawania **nowych** danych, natomiast opcja druga umożliwia ponowne nagranie na dyskietce ostatnio wydanego wyciągu. Konieczność skorzystania z opcji drugiej może zajść w przypadku gdy nagrana dyskietka okazała się być uszkodzoną i na komputerze w księgowości nie daje się czytać.

## **UWAGA !!!**

Każdorazowe wygenerowanie nowego wyciągu powoduje skasowanie z bazy danych modułu Planowania Żywienia skopiowanych na dyskietkę informacji. Skasowane dane są do następnego wyciągu przechowywane w plikach zapasowych z których można je odzyskać tylko poprzez opcję **Poprzedni** z wyżej opisanego menu. Uruchomienie opcji **Nowy wyciąg** powoduje skasowanie danych zapasowych.

Po wyborze opcji **Nowy wyciąg** program wyświetla menu Czy jesteś pewien ? **Tak Nie**, pozwalając na wycofanie się z uruchomienia procesu wydawania danych. Jeśli użytkownik podejmie decyzję o kontynuacji procesu to na ekranie pojawi się żądanie wprowadzenia daty dnia, do którego włącznie mają zostać wydane dokumenty. Po wprowadzeniu daty rozpocznie się proces kopiowania.

## Wczytywanie danych z księgowości (modułu "GŁÓWNEGO").

Przedmiotem wczytywania danych są wszystkie niezbędne w module Planowania Żywienia słowniki aktualizowane w Księgowości (moduł "GŁÓWNY"), oraz stany i aktualne ceny średnioważone produktów. Te ostanie zwłaszcza są bardzo ważne na etapie tworzenia jadłospisów. Dlatego też wczytywania danych z Księgowości powinno dokonywać się w takim samym cyklu jak wydawania.

# **3.8.2. Komunikacja w module "GŁÓWNYM".**

# **Wydawanie danych do Planowania Żywienia.**

Przedmiotem wydawania danych będą niezbędne w procesie planowania żywienia słowniki (artykułów, odbiorców, pododdziałów, i należności żywnościowych) oraz dane o stanach ewidencyjnych i cenach produktów.

## **Wczytywanie danych z Planowania Żywienia.**

Przedmiotem wczytywania danych będą informacje o stanach żywionych (raporty dzienne) oraz asygnaty kuchenne. W trakcie procesu importu danych program sprawdza ich poprawność. Tzn. oprócz fizycznej poprawności przekopiowanych z dyskietki plików, odbywa się logiczna weryfikacja danych. Jeśli na dyskietce dostarczono asygnaty, które istnieją już w bazie danych modułu "GŁÓWNEGO" (w księgowości) to taki wyciąg zostanie odrzucony w całości. Jest to mechanizm ochronny przeciwko podwójnemu wczytaniu tego samego

wyciągu. Z drugiej zaś strony system pilnuje aby w ewidencji nie pojawiły się dwa razy te same dokumenty na skutek wygenerowania asygnaty w module "GŁÓWNYM".

Po prawidłowym wczytaniu wyciągu dalsza obróbka dokumentów i raportów odbywa się w module "GŁÓWNYM", łącznie z ich końcowym zaksięgowaniem.
## **3.9. Wyjście**

## **3.9.1. Koniec pracy**

Kończy działanie programu.

## **3.9.2. Kopie zbiorów**

Opcja pozwala na wykonanie kopii zbiorów na dyskietkach oraz innych bardziej pojemnych nośnikach np. typu Pendrive Z uwagi na obszerność zbiorów systemu "KONSUMENT" wykonywanie kopii zbiorów jest jednym z ważniejszych elementów jego eksploatacji. Utrata choćby jednego z plików bazowych przy jednoczesnym braku aktualnej kopii, może wiązać się z wielkimi nakładami dodatkowej pracy, czasami nawet z koniecznością ponownej instalacji systemu. Dlatego też, konieczne jest cykliczne wykonywanie kopii zbiorów w dwóch zestawach po dwie kopie na zestaw. Zestawy winny być wykorzystywane naprzemiennie.

Po wejściu do opcji system pozwala na wykonanie kopii na dyskietce (napęd "A:") lub w "Innej lokalizacji". W przypadku drugim, użytkownik wskazuje napęd na którym ma zostać stworzony katalog konsum.kop. W katalogu tym tworzony jest (jeśli nie istnieje) podkatalog o nazwie dnia tygodnia w którym wykonywana jest kopia. Przykładowa pełna ścieżka wygląda następująco: c:\konsum.kop\wtorek\.

Do tak stworzonego katalogu kopiowane są pliki bazy danych bieżącej (katalog zbiory.rr). Funkcjonowanie opisanych podkatalogów z kopiami pozwala na automatyczne odtwarzanie kopii wykonanej w wybranym dniu tygodnia. Dzięki temu w przypadku awarii systemu nawet użytkownik nie posiadający umiejętności informatycznych będzie miał możliwość samodzielnej naprawy jego naprawy.

Dodatkowym narzędziem pozwalającym na tworzenie zapasowych kopii zbiorów jest mechanizm pakowania plików bazy danych przy wykorzystaniu programu pkzip.exe. Konsument codziennie tworzy specjalny plik kopia.bat który zawiera polecenia tworzenia pakowania zbiorów i zapisywania ich w pliku zb\_dz99.zip, gdzie 99 oznacza numer dnia miesiąca. Pliki zapisywane są w katalogu KOPIE. W tym przypadku zadaniem użytkownika jest jedynie uruchomić makro kopia.bat na koniec każdego dnia pracy. Makro to wykonuje się bardzo szybko – parę sekund, a spakowany plik zajmuje w większości przypadków nie więcej niż 400 kB. Stanowi to mniej niż 1/3 pojemności dyskietki. Plik ten można skopiować na dyskietkę. W wyniku powyższych działań użytkownik otrzymuje do 30 plików będących kopiami bazy danych z 30 ostatnich dni. Pozwala to w sytuacjach awaryjnych na odzysk danych z wybranego z przeszłości dnia.

Odzyskania danych dokonuje się przy pomocy programu pkzunzip.exe, który znajduje się w katalogu konsum.700.

Sposób postępowania :

- 1) skasować pliki z katalogu ZBIORY.rr
- 2) przekopiować wybrany plik archiwalny zb\_dz99.zip z podkatalogu KOPIE do katalogu ZBIORY.rr
- 3) z poziomu katalogu ZBIORY.rr uruchomić polecenie c: \konsum.700\pkzunzip.exe zb\_dz99.zip

Celem ochrony danych archiwalnych system tworzy także makro kopia\_a.bat. Makro to należy uruchamiać tylko raz w miesiącu, zawsze po wykonanej archiwizacji. W tym przypadku tworzone są pliki zba\_m99.zip, gdzie 99 oznacza numer miesiąca w roku.

## **4. Program ARCHIWUM**

Program archiwum.exe jest dodatkowym elementem systemu służącym do porządkowania zbiorów tzn. przenoszenia danych z poprzednich miesięcy do zbiorów archiwalnych. Dzięki temu podstawowe zbiory danych nie będą się powiększały w nieskończoność, tylko będą zawierały dane z bieżącego okresu. Archiwizacji zbiorów powinno się dokonywać po zamknięciu każdego miesiąca ( po obliczeniu należnego ryczałtu i kosztów).

Uwaga ! Program umożliwia archiwizację tylko miesięcy minionych. Oznacza to, że aby zarchiwizować np. luty należy na wejściu do programu archiwum.exe wprowadzić datę marcową. Wyjątkiem jest tylko grudzień, dla którego archiwizację przeprowadzamy 31 dnia miesiąca.

Przed zasadniczym procesem archiwizacji program automatycznie wykonuje kopie zbiorów bieżących i archiwalnych. Dlatego niezbędnym jest posiadanie odpowiedniej ilości wolnego miejsca na dysku. Zalecana liczba to min 100 MB. W przypadku przerwania procesu archiwizacji (np. zanik zasilania) program automatycznie odtworzy dane z poprzednio utworzonych kopii, umożliwiając jego powtórne przeprowadzenie.

Drugą z podstawowych funkcji programu archiwum.exe jest możliwość przeglądania danych zarchiwizowanych. Obsługa programu oparta jest na identycznych zasadach jak w całym systemie "KONSUMENT".